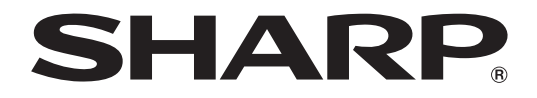

# **PROIETTORE LCD MODELLO XG-C430X XG-C335X XG-C330X**

# **MANUALE DI ISTRUZIONI**

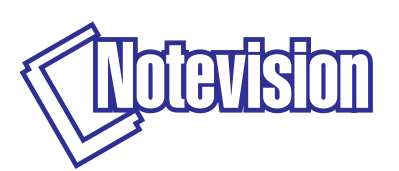

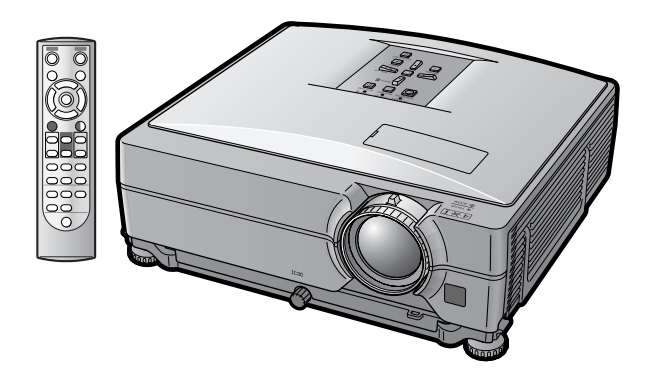

### **IMPORTANTE**

- Per ricevere assistenza in caso di smarrimento o furto del proiettore, annotarne il modello e il numero di serie. Queste informazioni sono riportate sulla base del proiettore.
- Prima di riciclare il materiale di imballaggio, controllare attentamente il contenuto dello scatolone con la lista di "Accessori in dotazione" a pagina **[10](#page-11-0)**.

### **Modello n.:**

**Serie n.:**

#### **SPECIAL NOTE FOR USERS IN THE U.K.**

The mains lead of this product is fitted with a non-rewireable (moulded) plug incorporating a 10A fuse. Should the fuse need to be replaced, a BSI or ASTA approved BS 1362 fuse marked  $\bigcirc$  or  $\bigcirc$  and of the same rating as above, which is also indicated on the pin face of the plug, must be used.

Always refit the fuse cover after replacing the fuse. Never use the plug without the fuse cover fitted. In the unlikely event of the socket outlet in your home not being compatible with the plug supplied, cut off the mains plug and fit an appropriate type.

#### **DANGER:**

The fuse from the cut-off plug should be removed and the cut-off plug destroyed immediately and disposed of in a safe manner.

Under no circumstances should the cut-off plug be inserted elsewhere into a 10A socket outlet, as a serious electric shock may occur.

To fit an appropriate plug to the mains lead, follow the instructions below:

#### **WARNING:**

THIS APPARATUS MUST BE FARTHED.

#### **IMPORTANT:**

The wires in this mains lead are coloured in accordance with the following code:

Green-and-yellow : Earth / Blue : Neutral / Brown : Live

As the colours of the wires in the mains lead of this apparatus may not correspond with the coloured markings identifying the terminals in your plug proceed as follows:

- The wire which is coloured green-and-yellow must be connected to the terminal in the plug which is marked by the letter E or by the safety earth symbol  $\pm$  or coloured green or green-and-yellow.
- The wire which is coloured blue must be connected to the terminal which is marked with the letter N or coloured black.
- The wire which is coloured brown must be connected to the terminal which is marked with the letter L or coloured red.

IF YOU HAVE ANY DOUBT, CONSULT A QUALIFIED ELECTRICIAN.

The supplied CD-ROM contains operation instructions in English, German, French, Swedish, Spanish, Italian, Dutch, Portuguese, Chinese and Korean. Carefully read through the operation instructions before operating the projector.

Die mitgelieferte CD-ROM enthält Bedienungsanleitungen in Englisch, Deutsch, Französisch, Schwedisch, Spanisch, Italienisch, Niederländisch, Portugiesisch, Chinesisch und Koreanisch. Bitte lesen Sie die Bedienungsanleitung vor der Verwendung des Projektors sorgfältig durch.

Le CD-ROM fourni contient les instructions de fonctionnement en anglais, allemand, français, suédois, espagnol, italien, néerlandais, portugais, chinois et coréen. Veuillez lire attentivement ces instructions avant de faire fonctionner le projecteur.

Den medföljande CD-ROM-skivan innehåller bruksanvisningar på engelska, tyska, franska, svenska, spanska, italienska, holländska, portugisiska, kinesiska och koreanska. Läs noga igenom bruksanvisningen innan projektorn tas i bruk.

El CD-ROM suministrado contiene instrucciones de operación en inglés, alemán, francés, sueco, español, italiano, holandés, portugués, chino y coreano. Lea cuidadosamente las instrucciones de operación antes de utilizar el proyector.

Il CD-ROM in dotazione contiene istruzioni per l'uso in inglese, tedesco, francese, svedese, spagnolo, italiano, olandese, portoghese, cinese e coreano. Leggere attentamente le istruzioni per l'uso prima di usare il proiettore.

De meegeleverde CD-ROM bevat handleidingen in het Engels, Duits, Frans, Zweeds, Spaans, Italiaans, Nederlands, Portugees, Chinees en Koreaans. Lees de handleiding zorgvuldig door voor u de projector in gebruik neemt.

O CD-ROM fornecido contém instruções de operação em Inglês, Alemão, Francês, Sueco, Espanhol, Italiano, Holandês, Português, Chinês e Coreano. Leia cuidadosamente todas as instruções de operação antes de operar o projetor.

附送之CD-ROM光碟中,有用英文、德文、法文、瑞典文、西班牙文、意大利文、荷蘭文、葡萄牙文、中文和韓國文所 寫的使用說明書。在操作本投影機之前,請務必仔細閱讀整本使用說明書。

제공된 CD-ROM에는 영어, 독일어, 프랑스어, 스웨덴어, 스페인어, 이탈리아어, 네덜란드어, 포르투갈어, 중 국어, 그리고 한국어로 작성된 조작 설명서가 포함되어 있습니다. 프로젝터를 조작하기 전에 조작 지짐을 상세 하게 숙지하십시오.

## <span id="page-2-0"></span>**Introduzione Introduzione Introduzione**

Introduzione **Introduzione**

### Vi sono due ragioni di rilievo per registrare rapidamente la garanzia del nuovo proiettore SHARP appena acquistato servendosi della CARTOLINA DI REGISTRAZIONE contenuta nella sua confezione.

#### **1. GARANZIA**

La prima consiste nell'assicurarsi la possibilità di ricevere immediatamente tutti i vantaggi della garanzia su componenti, assistenza e manodopera applicabili all'acquisto effettuato.

#### **2. LEGGE SULLA SICUREZZA DEI PRODOTTI PER I CONSUMATORI** La seconda consiste nell'assicurarsi la possibilità di ricevere immediatamente qualunque notifica di sicurezza relativa a controlli, modifiche o ritiri che SHARP sia eventualmente tenuta a fornire ai sensi della legge 1972 sulla sicurezza dei prodotti per i consumatori. LEGGERE ATTENTAMENTE L'IMPORTANTE CLAUSOLA RELATIVA AI "LIMITI DI GARANZIA".

SOLTANTO NEGLI USA

 $\mathbf{I} \times \mathbf{I}$ 

**ATTENZIONE:** Sorgente di luce ad elevata brillantezza. Non fissare lo sguardo sul fascio di luce e non guardarlo direttamente. Prestare particolare attenzione per evitare che i bambini guardino direttamente nella direzione del fascio luminoso.

**ATTENZIONE:** Per ridurre il rischio di incendi o di scosse elettriche, non esporre questo prodotto alla pioggia o all'umidità.

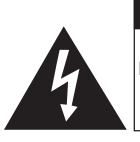

**ATTENZIONE RISCHIO DI SCOSSE ELETTRICHE. NON RIMUOVERE LE VITI, SALVO QUELLE INDICATE PER L'EFFETTUAZIONE DELL'ASSISTENZA DA PARTE DELL'UTENTE.**

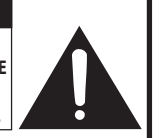

**ATTENZIONE: PER RIDURRE IL RISCHIO DI SCOSSE ELETTRICHE, NON RIMUOVERE IL COPERCHIO. AD ECCEZIONE DELL' UNITÀ LAMPADA, NESSUN COMPONENTE PUÒ ESSERE SOTTOPOSTO ALL'ASSISTENZA TECNICA DA PARTE DELL'UTENTE. PER L'ASSISTENZA TECNICA, RIVOLGERSI A PERSONALE QUALIFICATO.**

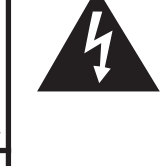

Il simbolo con il fulmine con la punta a freccia all'interno di un triangolo equilatero serve per avvertire l'utente della presenza di "tensione pericolosa" non isolata, all' interno dell' involucro del prodotto; essa risulterà essere di entità sufficiente a dare luogo a rischi di scosse elettriche per le persone.

Il simbolo con il punto esclamativo all'interno di un triangolo equilatero serve per avvertire l'utente della presenza di istruzioni di rilievo per il funzionamento e la manutenzione (l'assistenza tecnica) nella documentazione fornita unitamente al prodotto.

**ATTENZIONE:** In base alle normative FCC, tutte le variazioni o le modifiche non autorizzate apportate alla presente attrezzatura senza l'approvazione esplicita del fabbricante possono annullare la facoltà dell'utente di utilizzare tale attrezzatura. SOLTANTO NEGLI USA

### **NOTA INFORMATIVA**

Questo componente è stato sottoposto a vari test che hanno provato la sua conformità con i limiti per i dispositive digitali della Classe A, giusto la Parte 15 delle norme FCC. Questi limiti sono stati stabiliti per fornire una protezione ragionevole contro interferenze dannose quando il componente viene usato in un ambiente commerciale. Questo componente genera, utilizza e può irradiare l'energia di frequenze radio e, se non viene installato ed usato in conformità con il manuale di istruzioni, può causare interferenze dannose alle comunicazioni radio. L'uso di questo componente in un'area residenziale può causare interferenze dannose e in tal caso, l'utente dovrà correggere queste interferenze a sue spese. SOLTANTO NEGLI USA

Utilizzare il cavo per computer in dotazione con il dispositivo. Il cavo viene fornito per garantire la conformità del dispositivo con le norme di verifica della Classe A FCC. SOLTANTO NEGLI USA

### **ATTENZIONE:**

Questo è un prodotto Classe A. In un ambiente domestico questo prodotto può causare interferenze radio, nel qual caso l'utilizzatore può essere tenuto a prendere provvedimenti adeguati.

### **ATTENZIONE:**

La ventola in questo proiettore continua a funzionare per circa 90 secondi dopo che il proiettore è passato nel modo di attesa. Durante il funzionamento normale, quando l'unità è nel modo di attesa, usare sempre il tasto STANDBY (Attesa) sul proiettore o sul telecomando. Accertarsi che la ventola di raffreddamento si sia arrestata prima di riporre il prodotto nella custodia.

DURANTE L'USO NORMALE, NON SPEGNERE MAI IL PROIETTORE SCOLLEGANDO IL CAVO DI ALIMENTAZIONE. SE NON SI OSSERVA QUESTA PRECAUZIONE LA DURATA DELLA LAMPADA SARÁ INFERIORE AL PREVISTO.

### **SMALTIMENTO DEL PRODOTTO**

Questo proiettore utilizza una saldatura a stagno e piombo, e una lampada pressurizzata contenete un piccolo quantitativo di mercurio. Lo smaltimento di questi materiali potrebbe essere regolamentato da norme istituite per la tutela dell'ambiente. Per informazioni sullo smaltimento o sul riciclaggio, rivolgersi alle autorità locali o, se negli Stati Uniti, all'Associazione delle industrie elettroniche, sul sito www.eiae.org.

### **Attenzione nella sostituzione della lampada**

Vedere "Sostituzione della lampada", alla pagina **[60](#page-61-0)**.

Il proiettore SHARP è dotato di un display LCD (Liquid Crystal Display) particolarmente sofisticato, in quanto contiene TFT (Thin Film Transistor) da 786.432 pixel (x RGB). Come con tutti i componenti elettronici ad alta tecnologia, ad esempio televisori a grande schermo, sistemi video e videocamere, c'è una certa tolleranza accettabile per la conformità del componente.

L'unità ha alcuni pixel inattivi all'interno del livello di tolleranza accettabile che può causare dei punti non attivi nell'immagine. Questo non influisce sulla qualità dell'immagine o sulla durata dell'unità stessa.

- ∑ Microsoft® e Windows® sono marchi depositati della Microsoft Corporation, negli Stati Uniti e/o in altre nazioni.
- PC/AT è un marchio depositato della International Business Machines Corporation negli Stati Uniti.
- Adobe® Reader® è un marchio della Adobe Systems Incorporated.
- ∑ Macintosh® è un marchio depositato della Apple Computer, Inc. negli Stati Uniti e/o altre nazioni.
- ∑ Tutti gli altri nomi di società o prodotti sono marchi o marchi depositati delle compagnie proprietarie.

Responsabile rappresentativo autorizzato per il mercato comunitario dell'Unione europea

SHARP ELECTRONICS (Europe) GmbH Sonninstraße 3, D-20097 Hamburg Solution and Solution and Solution Solution Solution Solution Solution Solution Solution Solution Solution Solution Solution Solution Solution Solution Solution Solution Solution Solution So

# <span id="page-4-0"></span>**Istruzioni per la consultazione del presente manuale di instruzioni**

• **Nel presente manuale d'istruzioni, le illustrazioni e le immagini visualizzate su schermo sono state semplificate per facilitare la spiegazione. Potrebbero pertanto differire da ciò che viene effettivamente visualizzato sul display.**

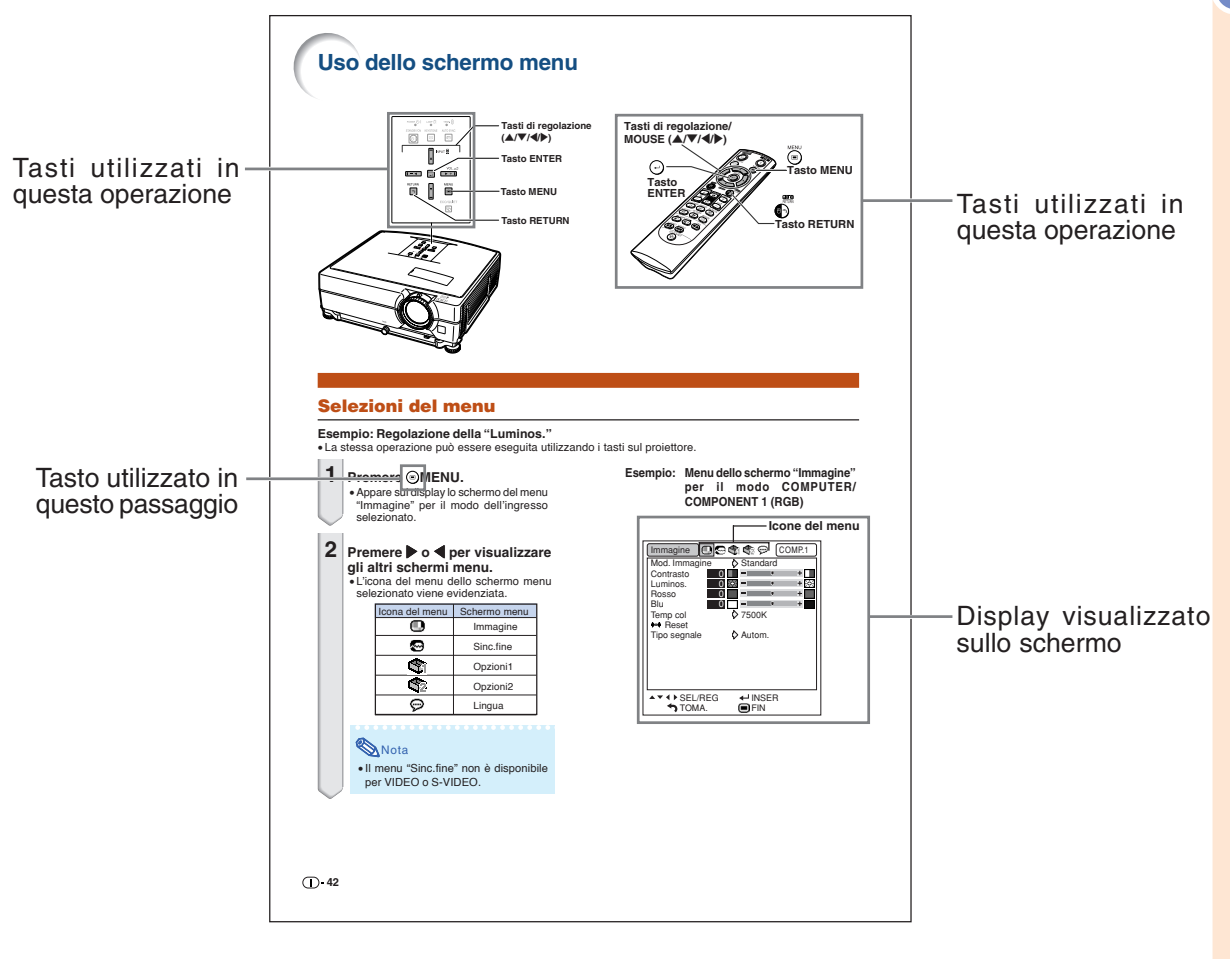

**Informazioni** ........Indica le precauzioni da osservare durante l'utilizzo del proiettore.

**Whota ....................Indica ulteriori informazioni per impostare e utilizzare il proiettore.** 

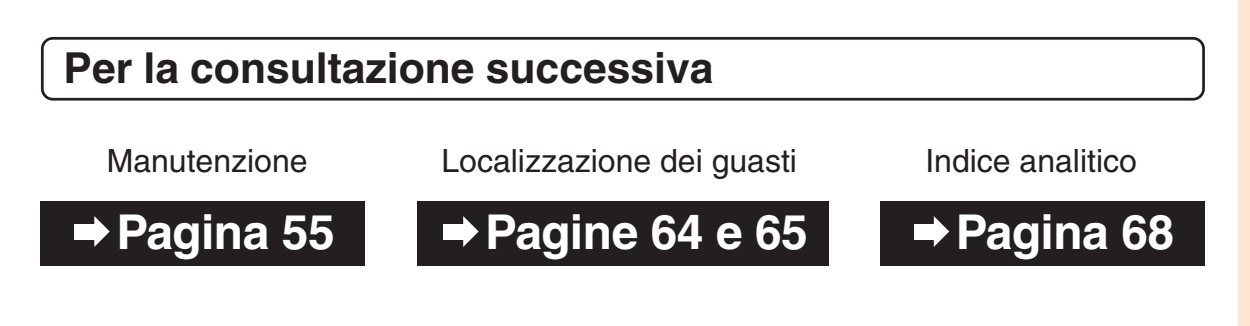

# **Indice**

## **Preparazione**

## **[Introduzione](#page-2-0)**

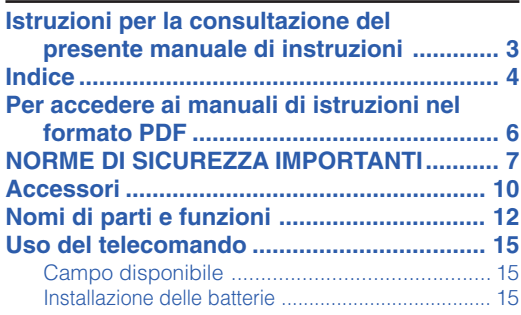

## **[Avvio rapido](#page-17-0)**

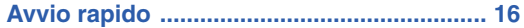

## **[Installazione](#page-19-0)**

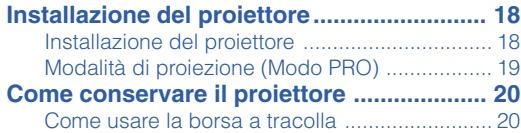

## **[Collegamenti](#page-22-0)**

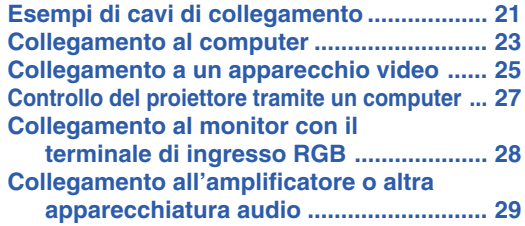

## **Utilizzo**

## **[Funzionamento principale](#page-31-0)**

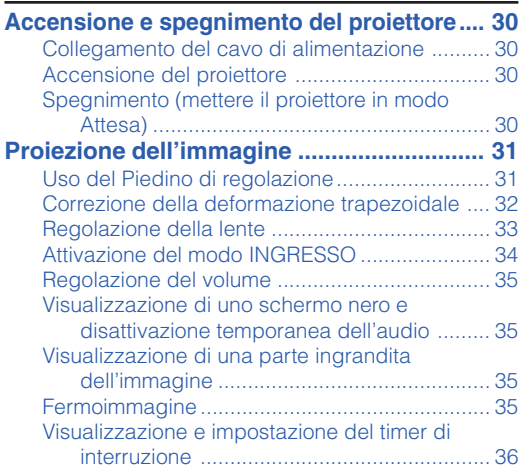

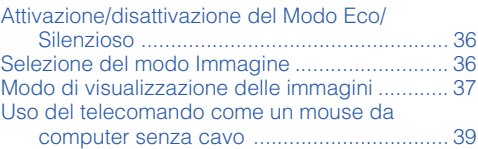

# [Caratteristiche utili](#page-41-0)

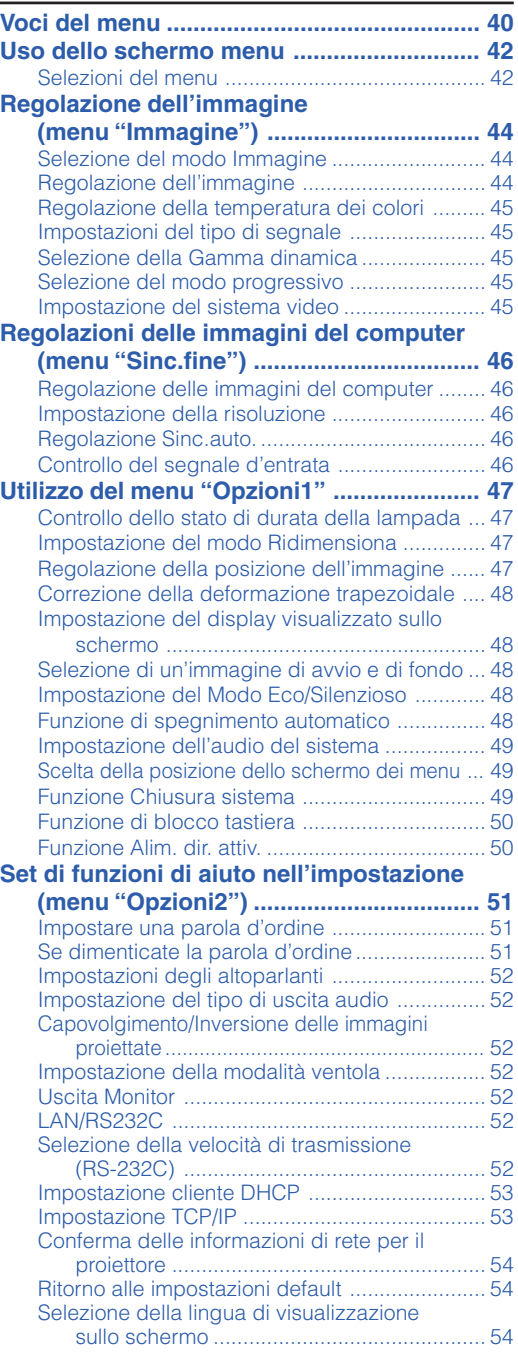

## **Riferimento**

## **[Appendice](#page-56-0)**

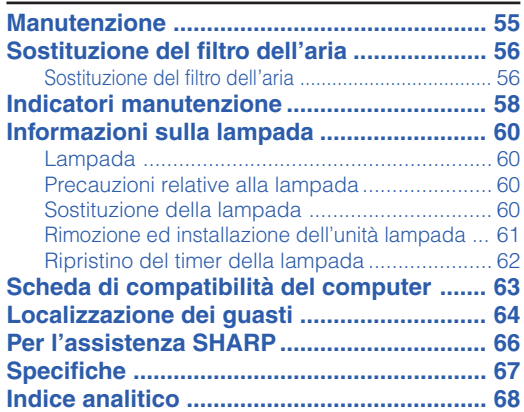

## **GUIDA DI IMPOSTAZIONE**

## **Per ulteriori dettagli, far riferimento alla "GUIDA DI IMPOSTAZIONE" contenuta nel CD-ROM in dotazione.**

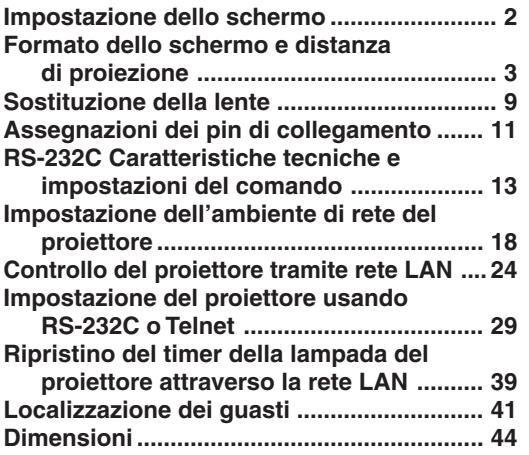

# <span id="page-7-0"></span>**Per accedere ai manuali di istruzioni nel formato PDF**

**Nel CD-ROM sono disponibili i manuali di istruzioni in formato PDF in più lingue, in modo da poter utilizzare il proiettore anche senza questo manuale. Per usare questi manuali, bisogna installare Adobe® Reader® nel computer (Windows® o Macintosh®).**

Scaricate Adobe® Reader ® da Internet (http://www.adobe.com).

#### **Accesso ai manuali PDF**

#### **Per Windows®:**

- 1 Inserire il CD-ROM nel drive CD-ROM.
- 2 Cliccare due volte sull'icona "Risorse del computer".
- 3 Cliccare due volte sul drive "CD-ROM".
- 4 **Quando volete vedere il manuale di istruzioni**
	- 1) Cliccare due volte sulla cartella "MANUALS".
	- 2) Cliccare due volte sulla lingua (nome della cartella) da visualizzare.
	- 3) Cliccare due volte sul file pdf "C430\_" per accedere al manuale proiettore.

#### **Quando volete vedere la guida di impostazione**

- 1) Cliccare due volte sulla cartella "SETUP".
- 2) Cliccare due volte sulla lingua (nome della cartella) da visualizzare.
- 3) Ciccare due volte il file pdf "C430\_S" per accedere alla guida di impostazione.

#### **Per Macintosh®:**

- 1 Inserire il CD-ROM nel drive CD-ROM.
- 2 Cliccare due volte sull'icona "CD-ROM".
- 3 **Quando volete vedere il manuale di istruzioni**
	- 1) Cliccare due volte sulla cartella "MANUALS".
	- 2) Cliccare due volte sulla lingua (nome della cartella) da visualizzare.
	- 3) Cliccare due volte sul file pdf "C430\_" per accedere al manuale proiettore.

#### **Quando volete vedere la guida di impostazione**

- 1) Cliccare due volte sulla cartella "SETUP".
- 2) Cliccare due volte sulla lingua (nome della cartella) da visualizzare.
- 3) Ciccare due volte il file pdf "C430\_S" per accedere alla guida di impostazione.

### **Informazioni**

•Se il file PDF desiderato non si apre quando cliccate due volte con il mouse, avviare Adobe® Reader ®, poi specificare il file desiderato usando il menu "File", "Apri".

# <span id="page-8-0"></span>**NORME DI SICUREZZA IMPORTANTI**

#### **ATTENZIONE: Leggete queste istruzioni prima di usare il prodotto e poi conservate le istruzioni per ogni riferimento futuro.**

L'energia elettrica può effettuare molte funzioni utili. Questo prodotto è stato creato per assicurare la vostra sicurezza personale. MA L'USO ERRATO PUO' CAUSARE POTENZIALI SCOSSE ELETTRICHE O RISCHI DI INCENDI. Per non disabilitare le protezioni incorporate in questo prodotto, osservate le seguenti regole principali per l'installazione, l'uso e il lavoro di servizio.

#### **1. Leggere le istruzioni**

Prima di utilizzare il prodotto, occorre leggere tutte le istruzioni di sicurezza e di funzionamento.

#### **2. Conservare le istruzioni**

Occorre conservare le istruzioni di sicurezza e di funzionamento per potervi fare riferimento in futuro.

#### **3. Rispettare le avvertenze**

Occorre seguire scrupolosamente tutte le avvertenze presenti sul prodotto e nelle istruzioni per il funzionamento.

#### **4. Seguire le istruzioni**

Occorre seguire tutte le istruzioni per l'uso e per il funzionamento.

#### **5. Pulizia**

Prima di effettuare la pulizia, scollegare il prodotto dalla presa di corrente. Per la pulizia, non usare detergenti liquidi o aereosol. Usare un panno umido.

#### **6. Accessori**

Non utilizzare accessori non consigliati dal fabbricante del prodotto poiché essi possono causare pericoli.

#### **7. Acqua e umidità**

Non utilizzare il prodotto in prossimità di acqua, ad esempio presso una vasca da bagno, un lavabo, un lavandino o un lavatoio, in cantine umide, presso una piscina e così via.

#### **8. Collocazione**

Non collocare il prodotto su carrelli, supporti, cavalletti, staffe o tavoli instabili. Il prodotto potrebbe cadere causando gravi lesioni a bambini o adulti e danneggiandosi gravemente. Utilizzare esclusivamente carrelli, supporti, cavalletti, staffe o tavoli consigliati dal fabbricante o venduti unitamente al prodotto. Il prodotto deve sempre essere installato seguendo le istruzioni del fabbricante e utilizzando accessori di montaggio consigliati da quest'ultimo.

#### **9. Trasporto**

La combinazione di prodotto e carrello deve essere spostata con attenzione. Le fermate brusche, l'applicazione di una forza eccessiva e gli spostamenti su superfici accidentate possono provocare il ribaltamento del prodotto e del carrello.

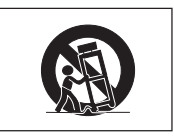

#### **10. Ventilazione**

L'involucro è dotato di fessure e aperture di ventilazione volte a garantire un funzionamento affidabile del prodotto e a proteggerlo dal surriscaldamento. Non coprire o ostruire le aperture collocando il prodotto su letti, divani, tappeti o altre superfici simili. Il prodotto non deve essere collocato in strutture incassate come librerie o rastrelliere, a meno che non venga fornita una ventilazione adeguata o che siano comunque rispettate rigorosamente le istruzioni del fabbricante.

#### **11. Sorgenti di alimentazione**

Questo prodotto deve essere alimentato esclusivamente da sorgenti di alimentazione del tipo indicato sull'etichetta di identificazione. Se non si è sicuri del tipo di alimentazione disponibile, rivolgersi al rivenditore del prodotto o all'azienda elettrica locale. Per i prodotti progettati per funzionare a batterie o con alimentazione di altro genere, fare riferimento alle istruzioni per il funzionamento.

#### **12. Messa a terra o polarità**

Questo prodotto è stato dotato di uno dei seguenti tipi di spine. Se la spina non dovesse entrare nella presa murale, rivolgetevi ad un elettricista.

Non modificate la spina togliendo la spina di messa a terra.

- a. Spina a due cavi (principale).
- b. Spina a tre cavi (principale) con un terminale di messa a terra. Questa spina entra solo nelle prese murali con messa a terra.

#### **13. Protezione del cavo di alimentazione**

Il percorso dei cavi di alimentazione deve essere scelto in modo che sia improbabile calpestarli o schiacciarli collocando oggetti sopra o contro di essi; occorre prestare particolare attenzione ai cavi in corrispondenza delle spine, delle prese multiple e dei punti di uscita dal prodotto.

#### **14. Fulmini**

Per una maggiore protezione del prodotto durante i temporali, o nei periodi in cui esso non è sotto sorveglianza o rimane inutilizzato a lungo, scollegarlo dalla presa di rete e staccare il cavo di alimentazione. Ciò previene eventuali danni al prodotto dovuti a fulmini e a sbalzi della tensione di alimentazione.

#### **15. Sovraccarico**

Non sovraccaricare le prese di corrente, le prolunghe o le prese multiple integrate, poiché ciò può causare rischi di incendi o scosse elettriche.

#### **16. Penetrazione di oggetti e liquidi**

Non spingere oggetti di alcun tipo all'interno del prodotto attraverso le aperture, poiché essi possono venire a contatto con punti in cui è presente una tensione pericolosa o mettere in corto circuito componenti che possono dare luogo a incendi o scosse elettriche. Non versare sul prodotto liquidi di alcun genere.

#### **17. Assistenza tecnica**

Non tentare di effettuare personalmente interventi di assistenza tecnica sul prodotto, poiché l'apertura o la rimozione dei coperchi può comportare l'esposizione a tensioni pericolose o ad altri pericoli. Rivolgersi esclusivamente a personale qualificato.

#### **18. Problemi che richiedono assistenza tecnica**

Qualora si verifichino le seguenti condizioni, scollegare il prodotto dalla presa di corrente e rivolgersi a personale qualificato per l'assistenza tecnica:

- a. se il cavo o la spina di alimentazione sono danneggiati.
- b. se nel prodotto sono penetrati liquidi o corpi estranei.<br>c. se il prodotto è stato esposto alla pioggia o all'acqua.
- 
- d. se il prodotto non funziona in modo normale quando si seguono le istruzioni per il funzionamento. Regolate esclusivamente i comandi descritti nelle istruzioni per il funzionamento, poiché una regolazione errata di altri comandi può provocare danni e comporta spesso lunghi interventi dei tecnici qualificati per ripristinare il funzionamento normale del prodotto.
- e. se il prodotto è caduto o è stato danneggiato in qualunque modo.
- f. se il prodotto presenta chiare variazioni delle prestazioni.

#### **19. Ricambi**

Accertarsi che i tecnici che effettuano gli interventi di assistenza tecnica utilizzino i ricambi specificati dal fabbricante o ricambi con caratteristiche identiche a quelle dei componenti originali. L'uso di pezzi di ricambio impropri può causare incendi, scosse elettriche o altri pericoli.

#### **20. Controlli per la sicurezza**

Al termine di qualsiasi intervento di assistenza tecnica o di riparazione di questo prodotto, richiedere al tecnico addetto all'assistenza di effettuare i controlli per la sicurezza per verificare che il prodotto sia in condizioni di funzionamento adeguate.

#### **21. Montaggio a parete o a soffitto**

Questo prodotto va montato a parete o a soffitto nel modo raccomandato dal fabbricante.

#### **22. Calore**

Questo prodotto deve essere collocato lontano da sorgenti di calore come radiatori, riscaldatori, fornelli o altri prodotti (compresi gli amplificatori) che dissipano calore.

## <span id="page-9-0"></span>**Assicurarsi di leggere le seguenti norme di sicurezza prima di impostare il proiettore.**

### **Precauzioni riguardanti l'unità lampada**

■ Se si rompe la lampada si possono verificare dei danni causati dai frammenti di vetro. In caso si dovesse rompere la lampada, rivolgetevi al più vicino rivenditore autorizzato dalla Sharp o al centro di servizio per una sostituzione.

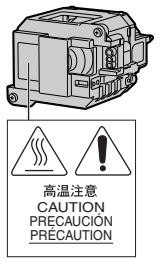

Fate riferimento alla sezione

"Sostituzione della lampada" alla pagina **[60](#page-61-0)**.

### **Precauzioni riguardanti l'impostazione del proiettore**

■ Per limitare i lavori di servizio e per mantenere un'alta qualità dell'immagine, la SHARP raccomanda di installare questo proiettore in un'area priva di umidità, polvere e fumo di sigarette. Quando il proiettore viene esposto a tali condizioni ambientali, bisogna ripulire le valvole e gli objettivi più spesso. Se il proiettore viene pulito regolarmente, l'uso dello stesso in tali ambienti non riduce la durata operativa generale dell'unità. La pulizia interna va eseguita solo da un rivenditore autorizzato dalla Sharp o presso un centro di servizio.

### **Non installate il proiettore in luoghi dove potrebbe essere esposto alla luce diretta del sole o ad una forte illuminazione.**

■ Posizionare lo schermo in modo tale che non sia esposto alla luce diretta del sole o esposto a fonti di illuminazione. Se la luce dovesse colpire lo schermo direttamente, i colori saranno sbiaditi e sarà difficile vedere le immagini correttamente. Chiudete le tende e diminuite le luci se dovete installare lo schermo in una stanza assolata o illuminata.

### **Il proiettore può essere inclinato in modo sicuro ad un angolo massimo di 9 gradi.**

 $\blacksquare$  Il posizionamento deve avvenire entro  $\pm 9$ gradi rispetto alla posizione orizzontale.

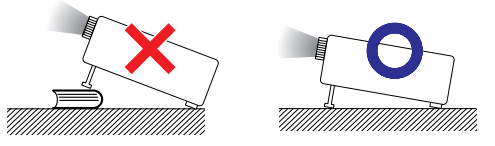

### **Quando si utilizza il proiettore in zone di altitudine elevata, ad esempio in montagna (a un'altitudine di circa 1.500 metri (4.900 piedi) o superiore)**

■ Quando si utilizza il proiettore in zone di altitudine elevata in cui l'aria è rarefatta, impostare la "Modalità ventola" su "Alta". In caso contrario è possibile che si riduca la durata del sistema ottico.

#### **Avvertenza relativa al collocamento del proiettore in posizione sopraelevata**

■ Quando si colloca il proiettore in una posizione sopraelevata, adoperarsi per fissarlo adeguatamente onde evitare che cada addosso a qualcuno, ferendolo.

#### **Non esponete il proiettore ad urti violenti e/o vibrazioni.**

■ Fare attenzione all'obiettivo per non colpire o danneggiare la superficie dell'obiettivo.

### **Riposatevi gli occhi ogni tanto.**

■ Se fissate lo schermo per delle ore vi stancherete gli occhi. Assicuratevi di riposare gli occhi ogni tanto.

### **Evitare luoghi con temperature estreme.**

- La temperatura operativa del projettore va da 41°F a 95°F (da +5°C a +35°C).
- La temperatura di immagazzinaggio del projettore va da –4°F a 140°F (da –20°C a +60°C).

### **Non bloccate le valvole di aspirazione e scarico.**

- Lasciate uno spazio di almeno  $7\frac{7}{8}$  pollici (20 cm) tra la valvola di scarico e la parete o un'altra superficie.
- Assicuratevi che non siano bloccate la valvola di aspirazione e la valvola di scarico.
- Se il ventilatore di raffreddamento è bloccato, scatta un circuito di protezione che mette automaticamente il proiettore nel modo di attesa. Questo non è segno di malfunzionamento. (Vedere pagine **[58](#page-59-0)** e **[59](#page-60-0)**.) Rimuovete il cavo di alimentazione del proiettore dalla presa murale ed attendere almeno 10 minuti. Posizionate il proiettore in una posizione dove le valvole di aspirazione e scarico non sono bloccate, ricollegate il cavo di alimentazione ed accendete il proiettore. Il proiettore ritorna alla condizione operativa normale.

### **Precauzioni riguardanti l'uso del proiettore**

- Quando si usa il proiettore, assicurarsi di non esporlo a urti violenti e/o vibrazioni, dato che ciò potrebbe danneggiarlo. Prestare particolare cura agli objettivi. Se si prevede di non usare il proiettore per un lungo periodo, assicurarsi di scollegare il cavo di alimentazione dalla presa murale e di scollegare eventuali cavi connessi alla stessa.
- Non trasportare il proiettore tenendolo per la lente.
- Al momento di riporre il proiettore, assicurarsi di fissare il coprilente allo stesso. (Vedere pagina **[12](#page-13-0)**).
- Non esporre la borsa a tracolla o il projettore alla luce diretta o a fonti di calore. La borsa a tracolla o il proiettore potrebbero cambiare colore o deformarsi.

#### **Altri componenti collegati**

- Quando collegate un computer o un altro componente Audio/Video al proiettore, fate i collegamenti DOPO aver scollegato il cavo di alimentazione del proiettore dalla presa a muro CA e aver spento il componente da collegare.
- Leggete il manuale di istruzioni del proiettore e del componente da collegare per ulteriori informazioni su come effettuare i collegamenti.

#### **Utilizzo del proiettore in altre nazioni**

■ Il voltaggio di alimentazione e la forma della spina possono variare secondo la regione e la nazione in cui usate il proiettore. Quando usate il proiettore oltremare, assicuratevi di usare il cavo di alimentazione appropriato per la nazione in cui vi trovate.

### **Funzione monitoraggio temperatura**

■ Se inizia il surriscaldamento del proiettore per via dei problemi di impostazione o per il bloccaggio delle

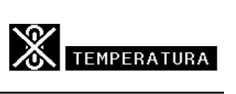

valvole dell'aria, " $\mathbb{X}$ " e " TEMPERATURA " si illuminano nell'angolo inferiore sinistro dell'immagine. Se continua ad aumentare la temperatura, la lampada si spegne, l'indicatore avvertimento temperatura lampeggia sul proiettore e, dopo un periodo di raffreddamento di 90 secondi, il proiettore passa nel modo di attesa. Fate riferimento alla sezione "Indicatori manutenzione" alla pagina **[58](#page-59-0)** per ulteriori informazioni.

### **Informazioni**

- Il ventilatore di raffreddamento regola la temperatura interna e le prestazioni sono controllate automaticamente. Il suono del ventilatore può cambiare durante il funzionamento del proiettore per via dei cambiamenti della velocità del ventilatore. Questo non è segno di malfunzionamento.
- La ventola di raffreddamento rimane in funzione per un certo tempo dopo aver scollegato il cavo di alimentazione dalla presa. Prima di riporre il proiettore nella custodia, accertarsi che la ventola si sia fermata.

<span id="page-11-0"></span>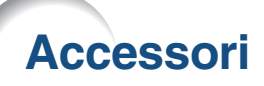

### **Accessori in dotazione**

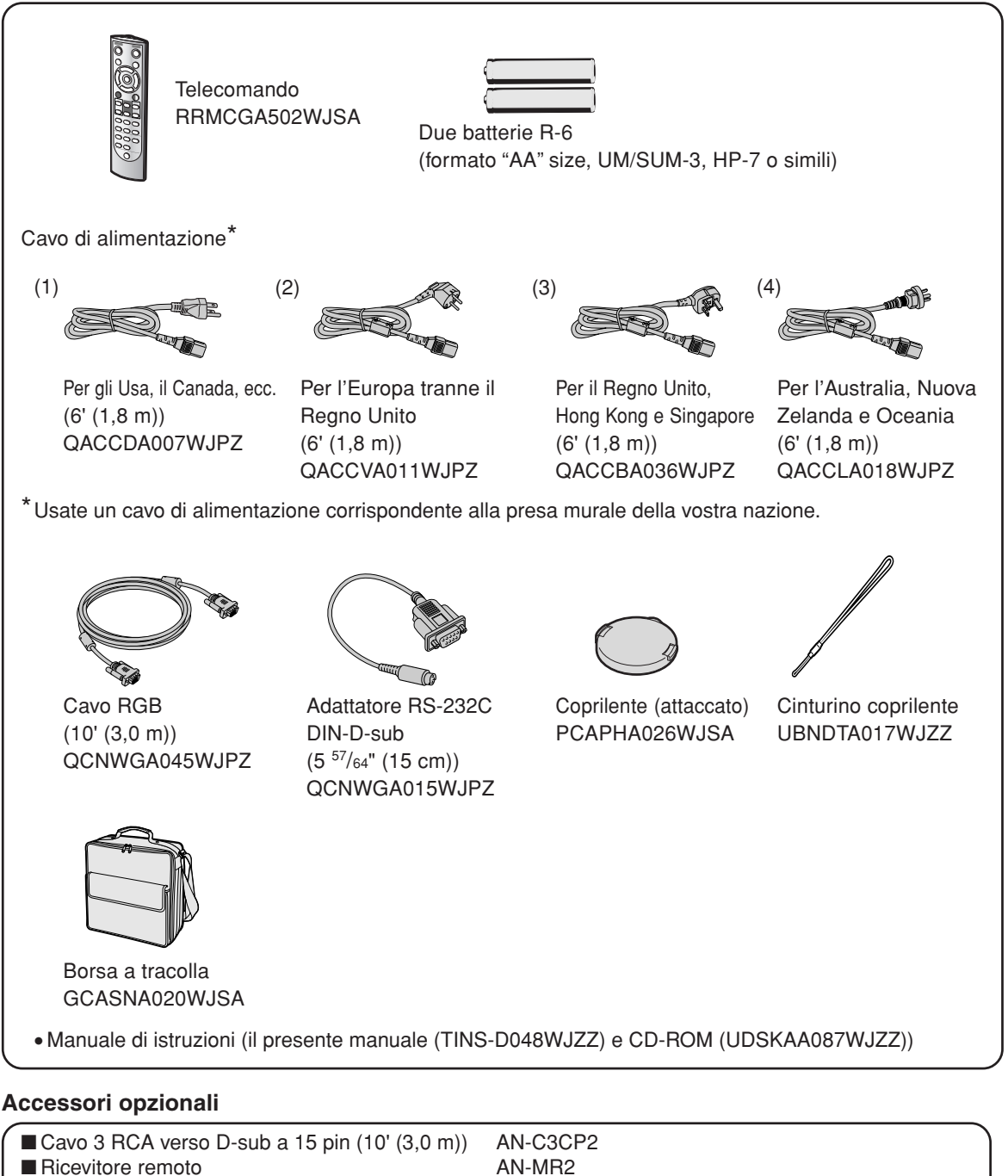

■ Unità lampada AN-C430LP

## **Nota**

∑ A seconda della regione, alcuni accessori opzionali potrebbero non essere disponibili. Rivolgetevi al vostro rivenditore autorizzato della Sharp o ad un centro di servizio.

#### **Obiettivi opzionali**

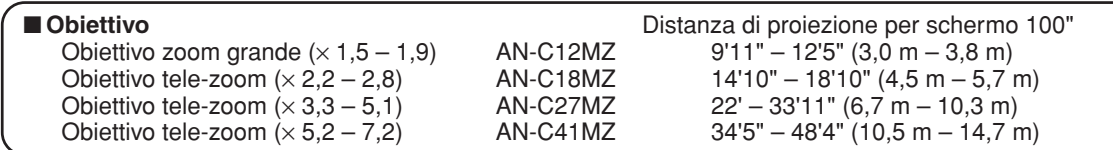

**Il proiettore è dotato di obiettivo zoom standard.**

**Sharp offre anche obiettivi opzionali per applicazioni professionali. Rivolgersi al più vicino rivenditore autorizzato Sharp per informazioni sui vari tipi di obiettivo. (Per i dettagli fare riferimento alla "GUIDA DI IMPOSTAZIONE" contenuta nel CD-ROM in dotazione.) Per il montaggio di obiettivi opzionali rivolgersi sempre a personale qualificato.**

## **Distanza di proiezione**

**Il seguente grafico è per uno schermo da 100 pollici (254 cm) con modalità normale 4:3.**

#### **Schermo**

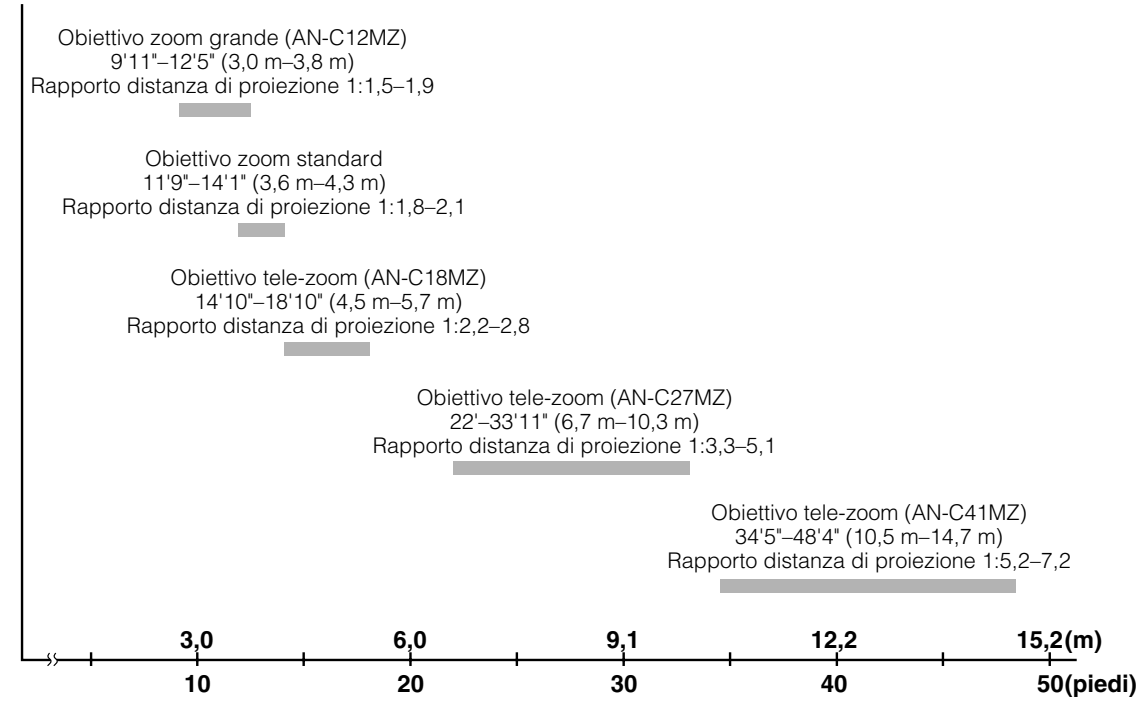

# <span id="page-13-0"></span>**Nomi di parti e funzioni**

I numeri in **stati in si riferiscono alle pagine principali di questo manuale di istruzioni, dove vengono spiegati gli argomenti.**

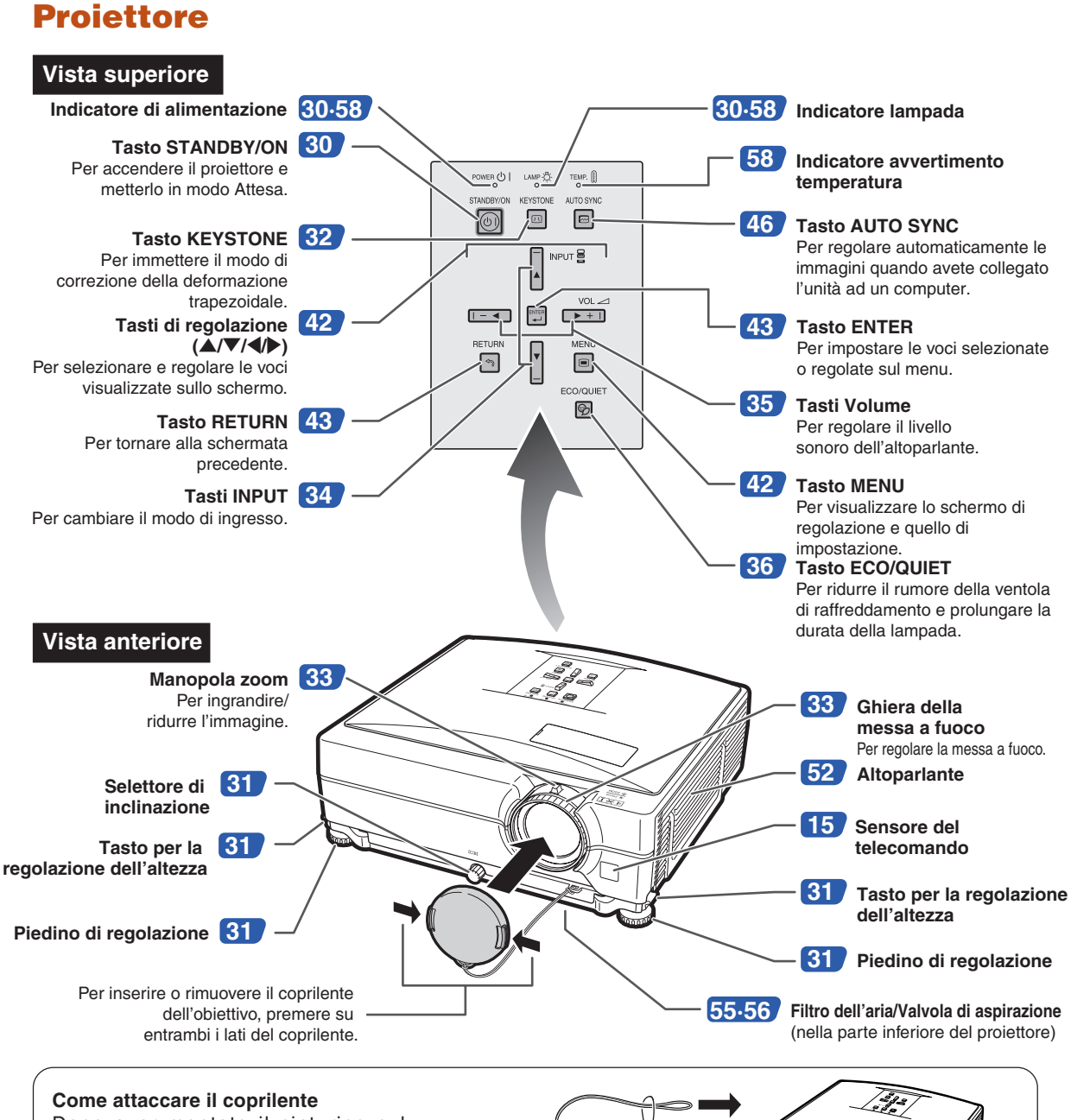

Dopo aver montato il cinturino sul coprilente, far passare l**'**altra estremità del cinturino attraverso il foro presente sulla parte anteriore del proiettore, accanto alla lente, come mostrato in figura.

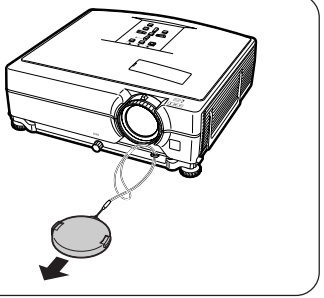

## <span id="page-14-0"></span>**Proiettore (Vista posteriore)**

### **Terminali**

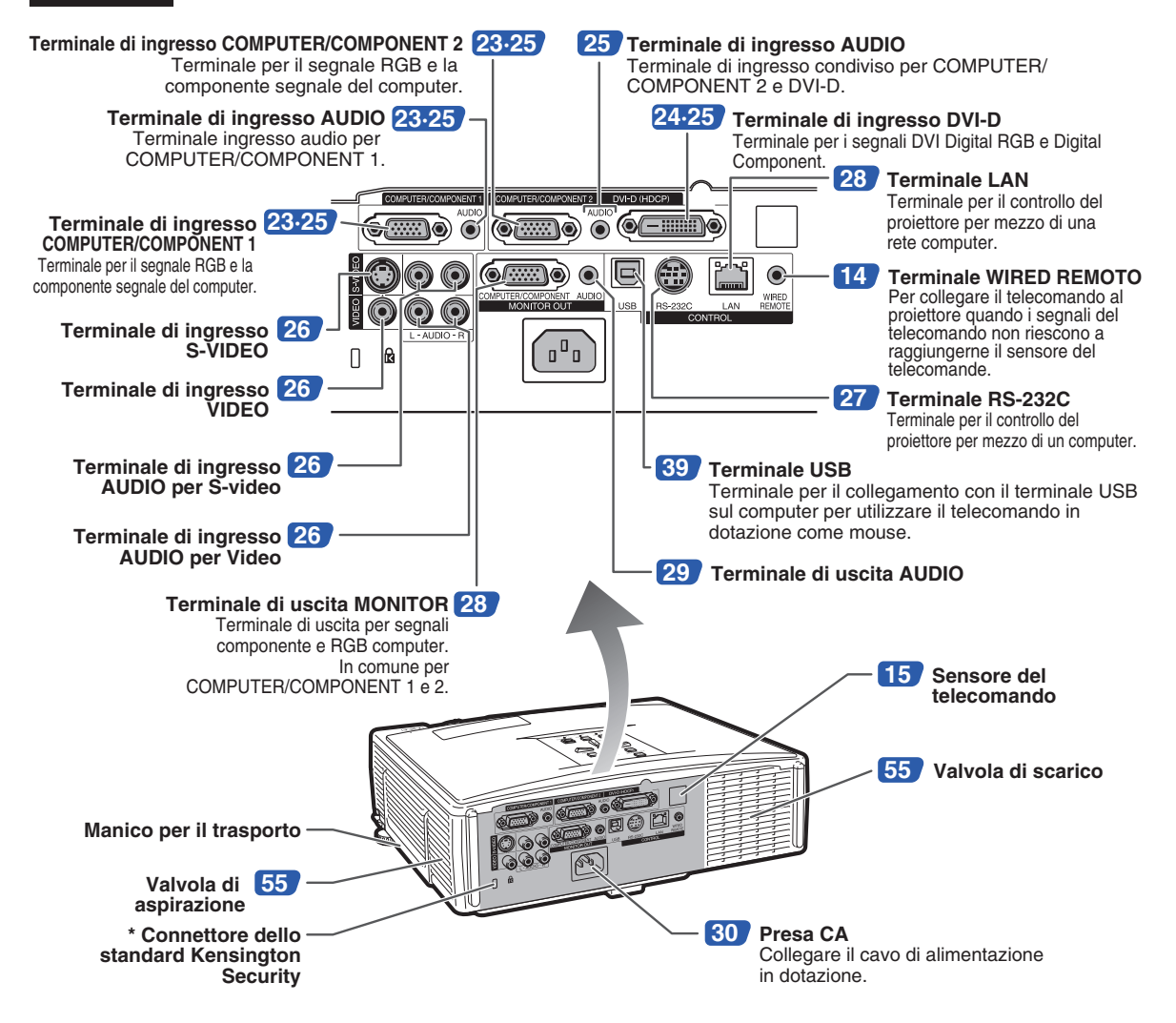

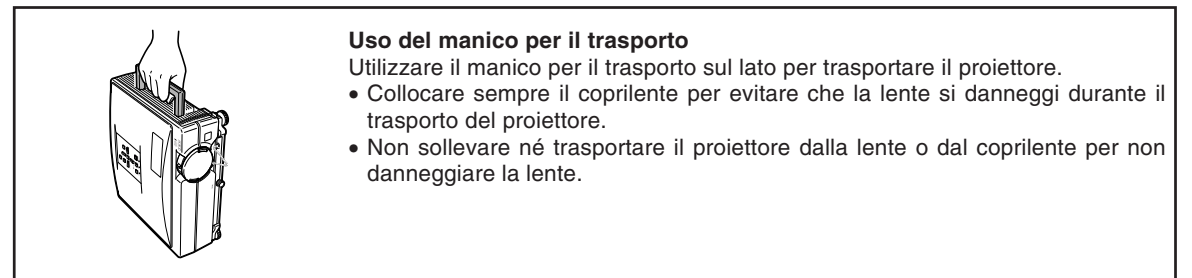

#### **\* Uso del bloccaggio Kensington**

• Questo proiettore è stato dotato di un connettore standard Kensington Security da usare con il sistema di sicurezza MicroSaver della Kensington. Fate riferimento alle informazioni in dotazione con il sistema per ulteriori istruzioni su come usare il proiettore in modo sicuro.

## <span id="page-15-0"></span>**Nomi di parti e funzioni**

## **Telecomando**

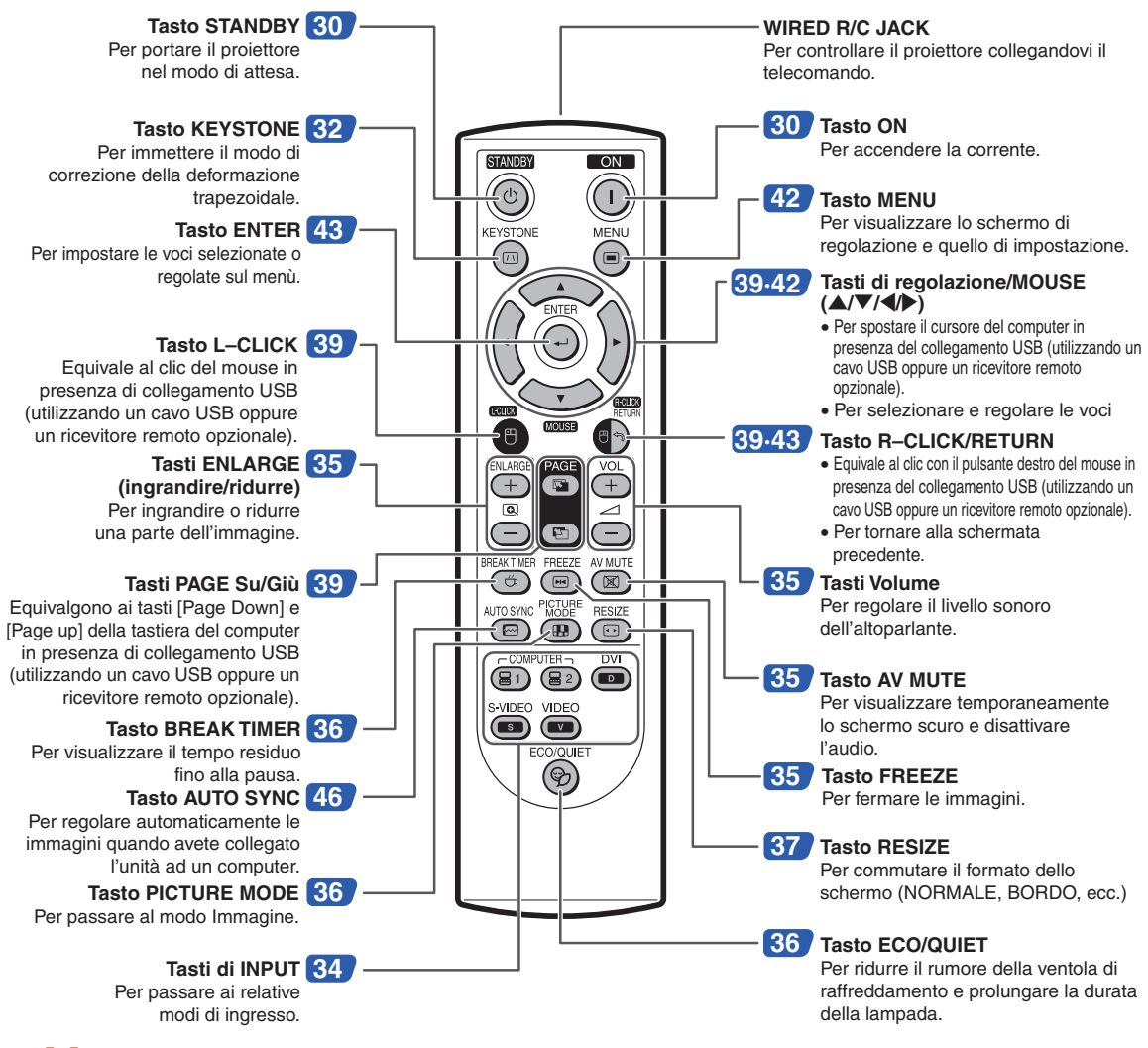

## **Utilizzo del telecomando con cavo segnale**

**Se la posizione del proiettore è tale che non viene raggiunto dai segnali del telecomando, utilizzare un cavo per minijack ø3,5 mm di diametro per collegare il telecomando al proiettore. Sarà così possibile controllare il proiettore con il telecomando.**

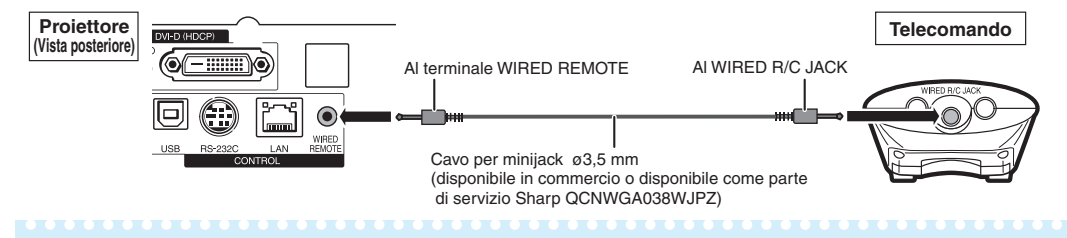

## **A**Nota

• La funzione di telecomando wireless non è possibile quando il cavo per minijack ø3,5 mm è collegato al proiettore. Nel caso in cui la funzione telecomando wireless fosse necessaria, il cavo per minijack ø3,5mm dovrebbe essere scollegato dal proiettore.

# <span id="page-16-0"></span>**Uso del telecomando**

## **Campo disponibile**

 $\frac{1}{2}$ 

**Potete usare il telecomando per manovrare il proiettore all'interno dei campi indicati nell'illustrazione.**

## **Nota**

• Il segnale proveniente dal telecomando può essere riflesso dallo schermo per una facile operazione. Tuttavia, la distanza effettiva del segnale dipende dal materiale dello schermo.

### **Quando usate il telecomando:**

- Assicurarsi di non far cadere l'unità o di esporre la stessa all'umidità e alle alte temperature.
- Il telecomando potrebbe non funzionare correttamente sotto le lampade fluorescenti. In tal caso, allontanate il proiettore dalla lampada fluorescente.

## **Installazione delle batterie**

- **1 Abbassare la linguetta sul coperchio e tirare quest'ultimo nella direzione indicata dalla freccia.**
- **2 Inserire le pile in dotazione.** • Inserire le pile in modo che le polarità  $\bigoplus$  e  $\bigominus$  corrispondano a quelle riportate nel vano.
- **3 Inserire la linguetta inferiore del coperchio nell'apertura e abbassare il coperchio fino a quando non si insedia perfettamente.**

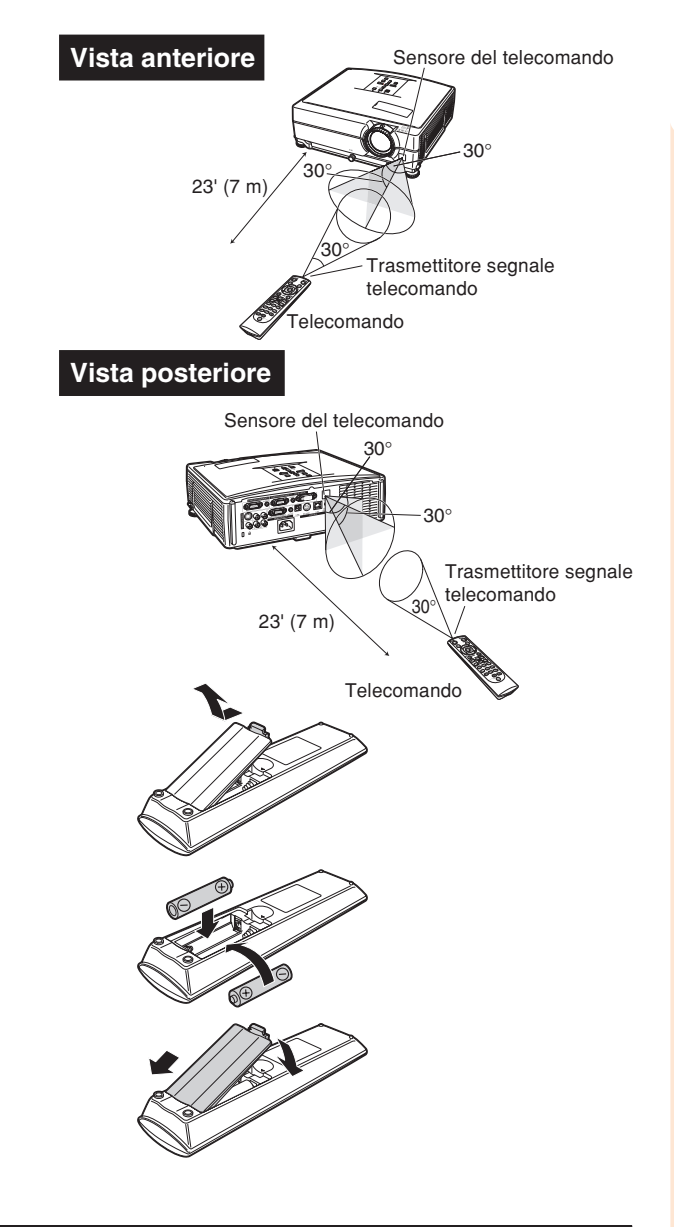

### **L'uso errato delle batterie può causare fuoriuscite o scoppi. Seguite le precauzioni qui sotto.**

## **Attenzione**

- Se la batteria viene sostituita in modo errato esiste il pericolo di esplosione. Utilizzare solo batterie dello stesso tipo o equivalenti.
- $\bullet$  Installate le batterie assicurandovi che le polarità siano corrette secondo i marchi  $\oplus$  e  $\ominus$  all'interno al vano batterie.
- Batterie di diversi tipi hanno diverse caratteristiche, per cui non bisogna mai mescolare batterie di vari tipi.
- Non mescolate batterie vecchie con delle nuove. Ciò può ridurre la durata di nuove batterie o può causare fuoriuscite da vecchie batterie.
- Rimuovete le batterie dal telecomando quando sono scariche, altrimenti possono perdere del liquido. Il liquido delle batterie è dannoso per la pelle, per cui dovete strofinarle e poi rimuovere le stesse usando un panno.
- Le batterie in dotazione con questo proiettore, potrebbero consumarsi entro breve tempo, a seconda dell'utilizzo. Assicuratevi di sostituirle appena possibile con delle nuove.
- Rimuovete le batterie dal telecomando se non intendete usare il telecomando per un lungo periodo di tempo.
- Osservare le norme vigenti relative allo smaltimento delle batterie esaurite.

# <span id="page-17-0"></span>**Avvio rapido**

**In questa sezione vengono illustrate le operazioni di base (collegamento del proiettore al computer). Per ulteriori dettagli, vedere la pagina indicata di seguito relativa a ogni passaggio.**

## **Installazione e proiezione**

**In questa sezione viene descritto un esempio di collegamento del proiettore a un computer.**

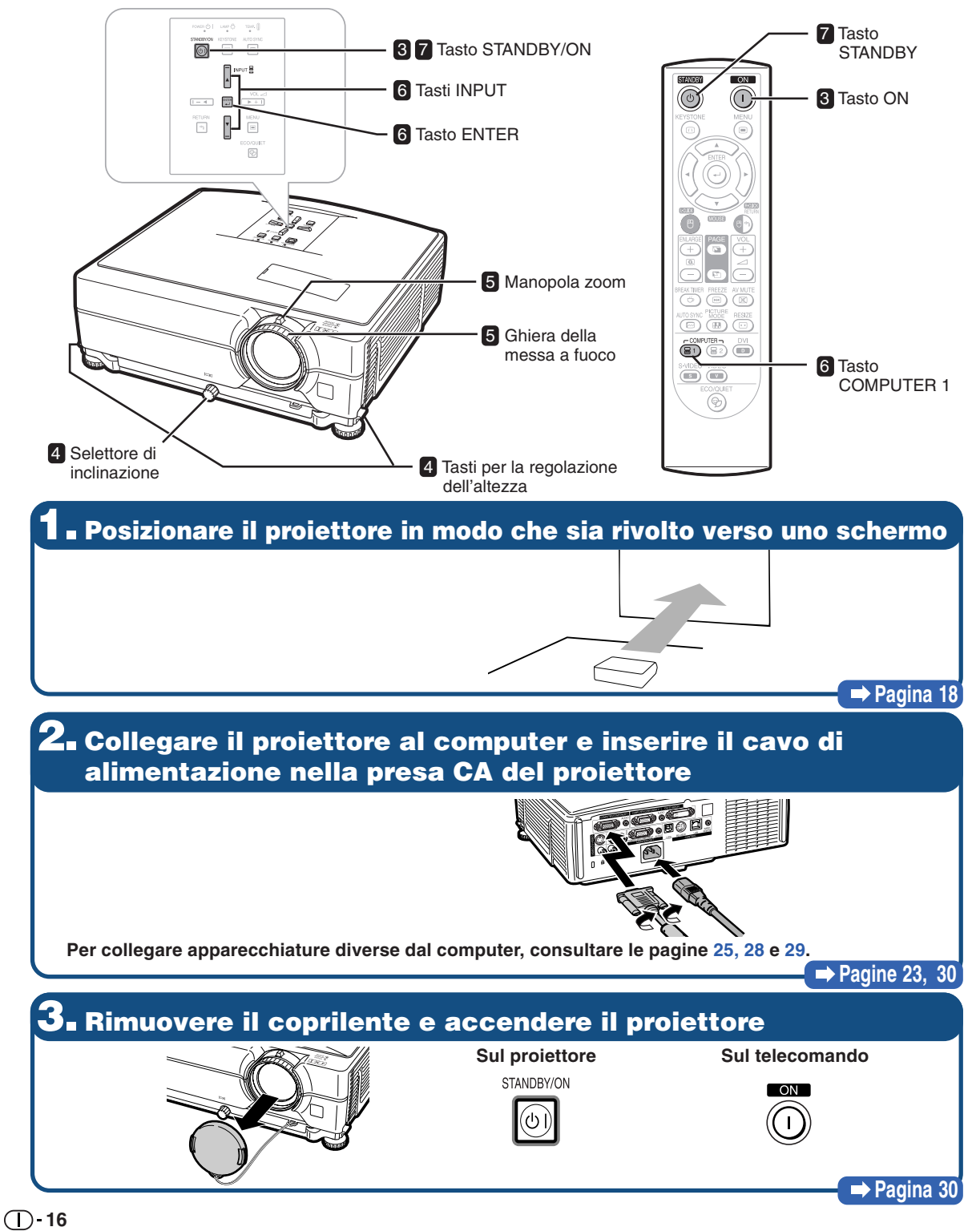

## **4. Regolare l'angolo**

#### **Regolare l'angolo del proiettore**

- **Regolare l**'**angolazione del proiettore utilizzando i tasti per la regolazione dell**'**altezza.**
- **Ruotare il selettore di inclinazione per regolare l**'**inclinazione orizzontale del proiettore.**
- **Questo proiettore è dotato della funzione "Correzione chiave automatica" che corregge automaticamente qualsiasi distorsione trapezoidale nell'immagine proiettata.**

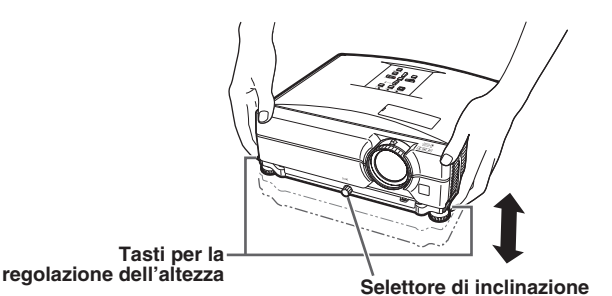

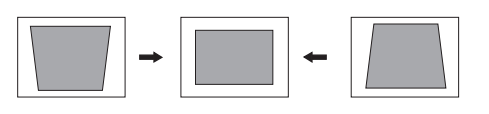

**Pagine [31,](#page-32-0) [32](#page-33-0)**

## **5. Regolazione della messa a fuoco e dello zoom**

**Mettere a fuoco l'immagine proiettata**

• **Mettere a fuoco l'immagine proiettata ruotando l'anello di messa a fuoco.**

**Regolare le dimensioni dell'immagine proiettata**

• **Regolare le dimensioni dell**'**immagine proiettata ruotando la manopola dello zoom.**

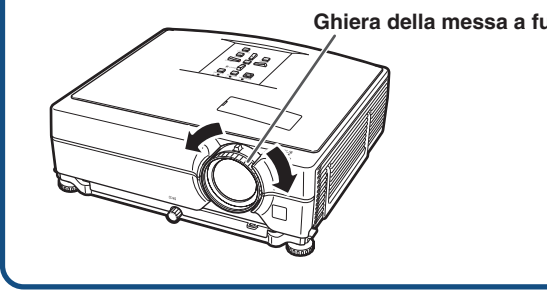

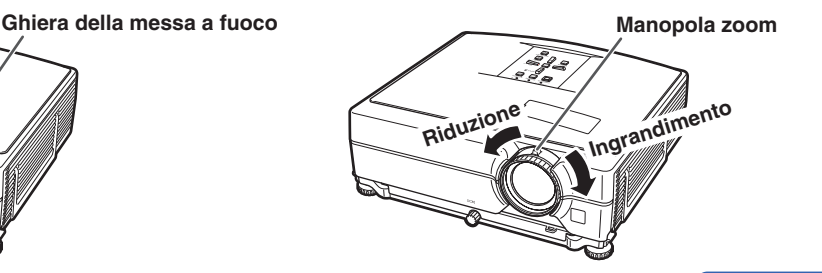

### **Pagina [33](#page-34-0)**

## **6. Selezionare il modo INGRESSO**

**Selezionare "COMPUTER 1" utilizzando i tasti INPUT sul proiettore oppure il tasto COMPUTER 1 sul telecomando.** " **Elenco INGRESSO Sul Sul** " **Display visualizzato sullo schermo (RGB) proiettore telecomando INGR 品1 COMPUTER** v⊤ B ெ **品**1 COMPUTER 1 1024  $\overline{1-\epsilon}$   $\overline{m}$   $\overline{m}$  $\overline{2}$  2 COMPUTER 2  $\overline{\mathbb{R}}$  $\Xi$ • **L'elenco INGRESSO viene visualizzato premendo i tasti di INPUT sul proiettore. Premere**  $\triangle$ **/** $\blacktriangledown$  **per selezionare una voce dell'elenco, quindi premere**  $\boxdot$  **per passare al modo di ingresso selezionato.** • **Utilizzando il telecomando, premere / / / / per passare tra i diversi modi INGRESSO. Pagina [34](#page-35-0)**

## **7. Spegnimento del proiettore**

**Premere sul tasto STANDBY, quindi premere nuovamente il tasto durante la visualizzazione del messaggio di conferma per mettere il proiettore nel modo di attesa.**

 $\lceil \circledcirc \rceil$ 

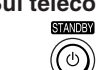

**Sul proiettore Sul telecomando** " **Display visualizzato sullo schermo**

Entrare modo ATTESA?  $\overline{O}$ Sí: Premere ancora No: Attendere

• **La ventola di raffreddamento rimane in funzione per un certo tempo dopo aver scollegato il cavo di alimentazione dalla presa CA.**

**Pagina [30](#page-31-0)**

# <span id="page-19-0"></span>**Installazione del proiettore**

## **Installazione del proiettore**

**Per ottenere una qualità di immagine ottimale, posizionare il proiettore perpendicolarmente rispetto allo schermo, assicurandosi che i piedi del proiettore siano a livello. In tal modo, per ottenere una qualità di immagine ottimale non sarà necessario effettuare la correzione trapezoidale. (Vedere pagina [32.\)](#page-33-0)**

## **Installazione standard (Proiezione frontale)**

■ Posizionare il proiettore alla distanza indicata dallo schermo in base alle dimensioni desiderate dell'immagine. (Per i dettagli fare riferimento alla "GUIDA DI IMPOSTAZIONE" contenuta nel CD-ROM in dotazione.)

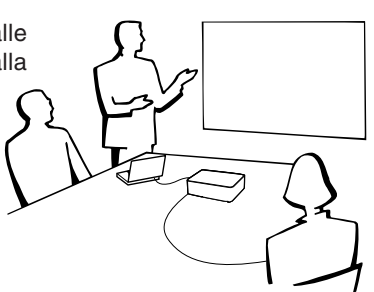

## **Esempio di impostazione standard**

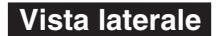

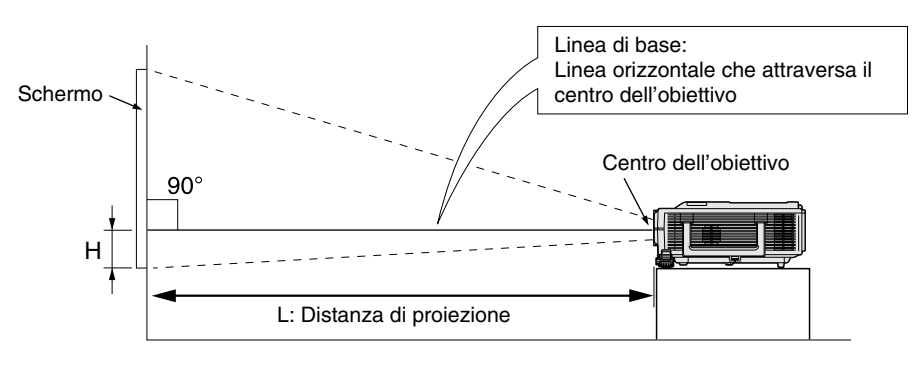

## **Installazione al soffitto**

- Vi raccomandiamo di usare la staffa opzionale per il montaggio al soffitto della Sharp per quest'installazione. Prima di installare il proiettore, rivolgetevi al più vicino rivenditore autorizzato dalla Sharp o centro assistenza per ottenere la staffa per il montaggio al soffitto (venduta separatamente).
	- **Per gli U.S.A.:** Staffa di montaggio a soffitto AN-XGCM55, il suo tubo a estensione AN-EP101B e una staffa universale AN-JT200, adattatore per installazioni su soffitto non piano.
	- •**Per paesi all'infuori degli U.S.A.:** Staffa di montaggio al soffitto AN-60KT, sui tubi di prolunga AN-TK201 e AN-TK202.
- Invertire l'immagine impostando su "Soff + fronte" nella modalità "Modo PRO". Vedere pagina **[52](#page-53-0)** per l'uso di questa funzione.

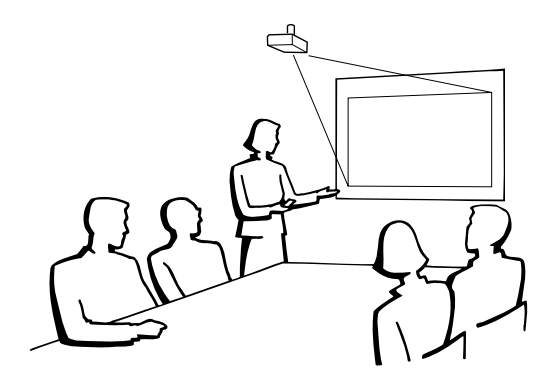

## <span id="page-20-0"></span>**Modalità di proiezione (Modo PRO)**

**Il proiettore consente quattro modalità di proiezione, come indicato nelle figure riportate di seguito. Selezionare la modalità più appropriata per l'impostazione di proiezione utilizzata. (È possibile impostare il modo PRO dal menu "Opzioni2". Vedere pagina [52.](#page-53-0))**

■ Installazione su tavolo, proiezione frontale ■ Installazione a soffitto, proiezione frontale **[Voce di menu** ➞ **"Fronte"] [Voce di menu** ➞ **"Soff + fronte"]**

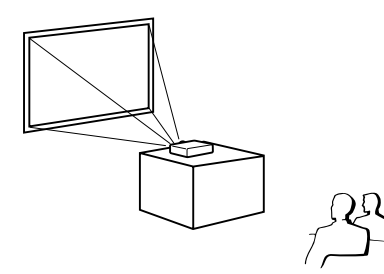

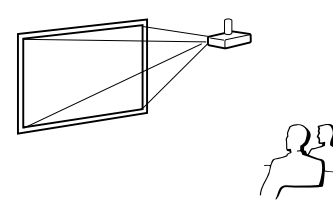

■ Installazione su tavolo, proiezione verso il retro ■ Installazione a soffitto, proiezione verso il retro (con schermo traslucido) (con schermo traslucido)<br>
IVoce di menu → "Retro" l locali in locali in locali in locali in locali in locali in locali in locali in loc

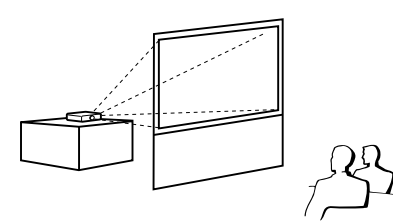

**[Voce di menu** ➞ **"Retro"] [Voce di menu** ➞ **"Soff+retro"]**

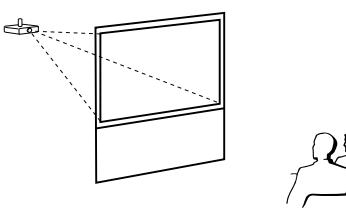

#### **Indicazione delle dimensioni dell'immagine proiettata e della distanza di proiezione**

**Per i dettagli fare riferimento alla "GUIDA DI IMPOSTAZIONE" contenuta nel CD-ROM in dotazione. Esempio: modo NORMALE (4:3) per lente standard**

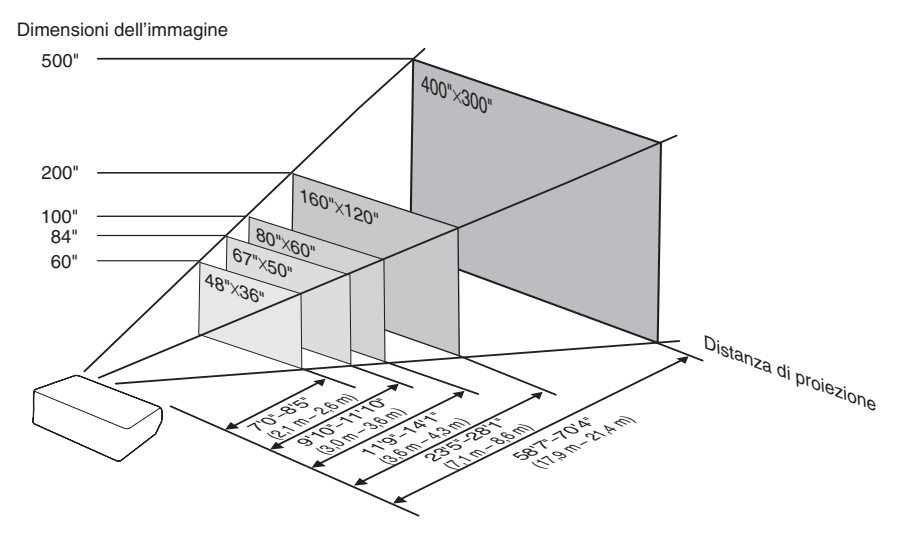

# <span id="page-21-0"></span>**Come conservare il proiettore**

## **Come usare la borsa a tracolla**

**Al momento di riporre il proiettore, fissare il coprilente all'objettivo e collocare il proiettore nella borsa a tracolla in dotazione.**

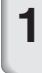

**1 Aprire il coperchio della borsa a tracolla.**

**2 Collocare il proiettore nella borsa a tracolla.**

### **Informazioni**

- •Assicurarsi che il proiettore si sia sufficientemente raffreddato prima di inserirlo nella borsa.
- •Assicurarsi che il coprilente sia fissato all'objettivo per protezione.
- •**Posizionare il proiettore nella borsa a tracolla con l'objettivo rivolto verso il manico.**
- •Assicurarsi che il proiettore si mantenga fermo con l'aiuto della fascia di fissaggio.
- **3 Chiudere il coperchio della borsa a tracolla.**
- **4 Collocare gli accessori nella tasca frontale della borsa a tracolla.**

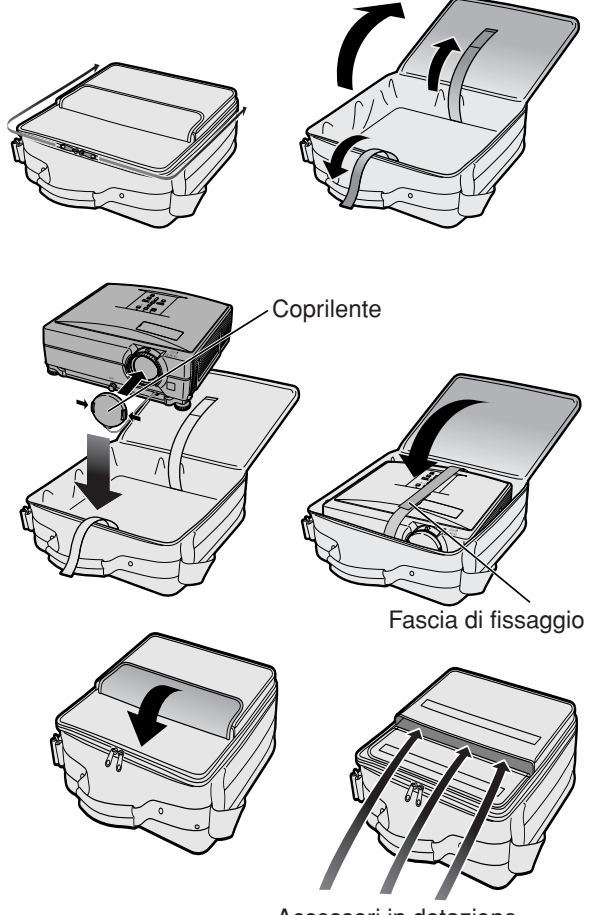

Accessori in dotazione (Telecomando, ecc.)

# <span id="page-22-0"></span>**Esempi di cavi di collegamento**

- •Per ulteriori dettagli sul collegamento e sui cavi, si prega di consultare il manuale d'uso dell'apparecchio di collegamento.
- •È possibile che abbiate bisogno di cavi o connettori non indicati qui sotto.

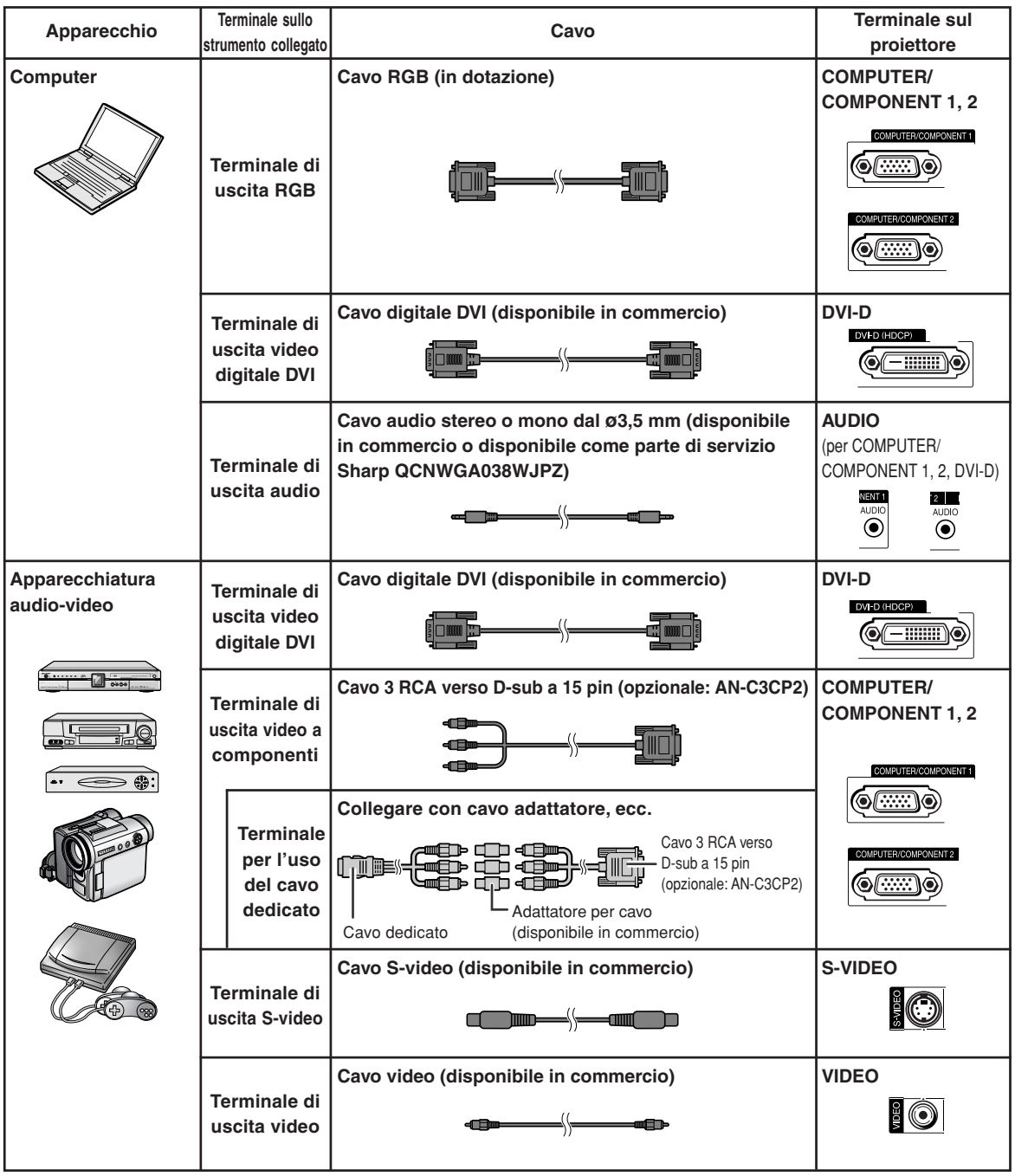

## **Esempi di cavi di collegamento**

![](_page_23_Picture_167.jpeg)

# <span id="page-24-0"></span>**Collegamento al computer**

**Prima di effettuare il collegamento, assicuratevi di aver scollegato il cavo di alimentazione del proiettore dalla presa a muro CA e di aver spento i dispositivi da collegare. Dopo aver fatto tutti i collegamenti, accendete il proiettore e poi gli altri dispositivi. Quando collegate un computer, assicuratevi che lo stesso sia l'ultimo componente da accendere dopo aver fatto tutti i collegamenti.**

Assicuratevi di leggere i manuali di istruzioni dei dispositivi da collegare prima di fare i collegamenti.

### **Collegamento mediante cavo RGB**

(Collegamento a COMPUTER/COMPONENT 1 o 2: l'immagine in basso si riferisce al primo).

![](_page_24_Figure_5.jpeg)

disponibile come parte di servizio Sharp QCNWGA038WJPZ)

Quando si utilizza un cavo audio mono dal diametro di 3,5 mm, il volume risulta ridotto per metà rispetto a quando si utilizza un cavo audio stereo dal diametro di 3,5 mm.

## Nota

- •Vedere pagina **[63](#page-64-0)** "Scheda di compatibilità del computer" per una lista di segnali computer compatibili con il proiettore. L'uso con segnali computer diversi da quelli elencati può causare il mancato funzionamento di alcune funzioni.
- •Può essere necessario usare un adattatore Macintosh per l'uso con alcuni computer Macintosh. Contattate il vostro rivenditore Macintosh più vicino.
- **A seconda del computer utilizzato, è possibile che un'immagine non venga proiettata se non è attiva la porta di uscita del computer (ad esempio premere i tasti "Fn" e "F5" contemporaneamente quando si utilizza un computer notebook SHARP).** Per attivare la porta di uscita esterna del computer, consultare le relative istruzioni nel manuale d'uso del computer.

## <span id="page-25-0"></span>**Collegamento al computer**

#### **Collegamento mediante cavo digitale DVI**

Il proiettore utilizza il terminale d'ingresso digitale DVI per l'ingresso diretto di segnali video digitali da computer.

![](_page_25_Figure_3.jpeg)

\* Quando si utilizza un cavo audio mono dal diametro di 3,5 mm, il volume risulta ridotto per metà rispetto a quando si utilizza un cavo audio stereo dal diametro di 3,5 mm.

# <span id="page-26-0"></span>**Collegamento a un apparecchio video**

La qualità dell'immagine varia in base alla qualità del segnale del componente, del segnale RGB del segnale video S e del segnale video. Se l'attrezzatura audiovisiva utilizzata ha un terminale di uscita per il componente ou per RGB, utilizzare il terminale del COMPUTER/COMPONENTE 1 o 2 sul proiettore per il collegamento video.

![](_page_26_Figure_2.jpeg)

![](_page_26_Picture_3.jpeg)

•Selezionare il tipo di segnale d'ingresso del componente video. Vedere pagina **[45](#page-46-0)**.

**Quando si collegano apparecchiature video con il terminale di uscita del segnale video a componenti** (Collegamento a COMPUTER/COMPONENT 1 o 2: l**'**immagine in basso si riferisce al primo).

![](_page_26_Figure_6.jpeg)

## **Nota**

• Quando si collega l'apparecchiatura video con un'uscita RGB a 21-pin (Euro-scart) al proiettore, utilizzare un cavo disponibile in commercio adatto per il terminale del proiettore da collegare.

## <span id="page-27-0"></span>**Collegamento a un apparecchio video**

![](_page_27_Figure_1.jpeg)

### **Quando si collegano apparecchiature video con il terminale di uscita S-video**

#### **Quando si collegano apparecchiature video con il terminale di uscita video**

![](_page_27_Figure_4.jpeg)

**Nota** 

• Quando si collega l'apparecchiatura video con un'uscita RGB a 21-pin (Euro-scart) al proiettore, utilizzare un cavo disponibile in commercio adatto per il terminale del proiettore da collegare.

# <span id="page-28-0"></span>**Controllo del proiettore tramite un computer**

Se il terminale RS-232C sul proiettore è collegato a un computer, è possibile utilizzare quest'ultimo per operare il proiettore e controllarne lo stato. Per ulteriori informazioni su "RS-232C Caratteristiche tecniche e impostazioni del comando", vedere il "GUIDA DI IMPOSTAZIONE" incluso nel CD-ROM in dotazione.

### **Quando si collega a un computer per mezzo di un cavo seriale di comando RS-232C e un adattatore RS-232C DIN-D-sub**

![](_page_28_Figure_3.jpeg)

Cavo di controllo seriale RS-232C (tipo incrociato, disponibile in commercio)

## Nota

•È possibile che la funzione RS-232C non sia utilizzabile se il terminale del computer non è configurato correttamente. Per maggiori dettagli fare riferimento al manuale d'uso del computer.

### **Informazioni**

- Non connettere il cavo RS-232C a una porta diversa dal terminale RS-232C del computer. In caso contrario, è possibile danneggiare il computer o il proiettore.
- Non collegare o scollegare il cavo di controllo seriale RS-232C al o dal computer mentre questo è acceso onde evitare di danneggiare il computer.

## <span id="page-29-0"></span>**Controllo del proiettore tramite un computer**

#### **Quando si collega al terminale LAN con un cavo LAN**

![](_page_29_Figure_2.jpeg)

### **Nota**

- •Per il collegamento all'hub, usare cavi diretti di tipo "Categoria 5" (CAT.5) (disponibile in commercio).
- •Per il collegamento al computer, usare cavi incrociati di tipo "Categoria 5" (CAT.5) (disponibile in commercio).

# **Collegamento al monitor con il terminale di ingresso RGB**

È possibile visualizzare immagini da computer sia sul proiettore che su un monitor separato usando due set di cavi RGB.

![](_page_29_Figure_8.jpeg)

# <span id="page-30-0"></span>**Collegamento all'amplificatore o altra apparecchiatura audio**

I segnali audio in arrivo da un'apparecchiatura collegata ad ogni terminale di ingresso audio del proiettore possono essere inviati all'apparecchiatura audio.

![](_page_30_Figure_2.jpeg)

#### O Nota

- •Spegnere sia il proiettore che la strumentazione audio quando si effettua la connessione.
- Quando i spengono le unità, nel caso di connessione di amplificatore o altra strumentazione audio, spegnere prima l'amplificatore e poi spegnere il proiettore.
- Usando componenti audio esterne, il volume può essere amplificato per un suono migliore.
- •Per dettagli su "Uscita var. audio" (VAO) e "Uscita fissa aud." (FAO), vedere pagina **[52](#page-53-0)**.

# <span id="page-31-0"></span>**Accensione e spegnimento del proiettore**

## **Collegamento del cavo** in dotazione **di alimentazione**

**Collegare il cavo di alimentazione in dotazione nella presa CA sul retro del proiettore. Poi inserire nella presa CA.**

## **Accensione del proiettore**

**Prima di eseguire i passaggi descritti in questa sezione, collegare gli apparecchi da utilizzare con il proiettore. (Vedere le pagine [23-29\)](#page-24-0).**

### **Rimuovere il coprilente e premere STANDBY/ON sul proiettore o OON sul telecomando.**

- Si illumina di verde I'indicatore di alimentaziome. • Dopo l'illuminazione dell'indicatore lampada, il
- proiettore è pronto per iniziare l'operazione.
- Quando è inserito "Chiusura sistema", appare lo schermo di immissione del codice di accesso. Vedere pagina **[49](#page-50-0)** per dettagli.

## **Nota**

- L'indicatore lampada resta illuminato o lampeggia, ad indicare lo stato della lampada. **Verde:** La lampada è accesa. **Verde lampeggiante:** La lampada si sta riscaldando. **Rossa:La lampada si spegne in maniera anomale o deve essere sostituita.**
- Quando si accende il proiettore, l'immagine può apparire leggermente mossa o disturbata per circa un minuto dopo che la lampada si è illuminata. Questo è normale mentre il circuito elettrico di controllo della lampada stabilizza le funzioni di emissione della lampada. Non dovrebbe, pertanto, essere considerato come un malfunzionamento.
- Se il proiettore è messo nel modo Attesa e viene immediatamente riacceso, la lampada può impiegare alcuni secondi per iniziare la proiezione.

### **Spegnimento (mettere il proiettore in modo Attesa)**

**1 Premere STANDBY/ON sul proiettore o STANDBY sul telecomando, quindi premere nuovamente il tasto mentre viene visualizzato il messaggio di conferma per mettere il proiettore nel modo Attesa.**

![](_page_31_Figure_15.jpeg)

### **Informazioni**

- Se "Alim. dir. attiv." è impostata su "Attiva", il proiettore sarà acceso automaticamente quando si inserisce il cavo di alimentazione nella presa CA. (Vedere pagina **[50](#page-51-0)**.)
- La lingua predefinita è l'inglese. Per modificare la visualizzazione su schermo in un'altra lingua, reimpostare la lingua attenendosi alla procedura descritta a pagina **[54](#page-55-0)**.

![](_page_31_Picture_19.jpeg)

#### ▼ **Display visualizzato sullo schermo**

- Entrare modo ATTESA?
	- Sí: Premere ancora No: Attendere

### **Informazioni**

- Il cavo di alimentazione può essere scollegato anche quando il proiettore è in funzione.
- La ventola di raffreddamento rimane in funzione per un certo tempo dopo aver scollegato il cavo di alimentazione dalla presa.

# <span id="page-32-0"></span>**Proiezione dell'immagine**

## **Uso del Piedino di regolazione**

**Per regolare l'altezza del proiettore, utilizzare i piedini regolabili se lo schermo si trova più in alto rispetto al proiettore, se è inclinato oppure se il luogo dell'installazione è leggermente inclinato.**

**Installare il proiettore in modo che sia quanto più possibile perpendicolare allo schermo.**

### **1 Premere i tasti per la regolazione dell'altezza.**

- I piedini regolabili fuoriescono.
- **2 Sollevare il proiettore per regolarlo in altezza e non continuare a premere i tasti di regolazione.**
	- Il proiettore può essere regolato fino a circa 9 gradi.
- **3 Ruotare il selettore di** per regolare **l'inclinazione orizzontale del proiettore.**
	- L'inclinazione è regolabile fino a circa 2 gradi.
	- Durante la regolazione dell'altezza del proiettore, si verifica una distorsione trapezoidale. Quando "Chiave autom." del menu "Opzioni1" è impostata su "Attivata" (vedere pagina **[48](#page-49-0)**), la correzione trapezoidale si attiva automaticamente per correggere la distorsione trapezoidale. Quando si vuole regolare l'immagine corretta automaticamente, usare la correzione trapezoidale manuale. (Vedere pagina **[32](#page-33-0)**.)

### **Informazioni**

- Non premere il tasto per la regolazione dell'altezza se i piedini regolabili fuoriescono senza che il proiettore sia sorretto con forza.
- Non tenere il proiettore per l'obiettivo mentre lo alzate o abbassate.
- In caso di abbassamento del proiettore, fare attenzione a non chiudervi le dita nell'area tra il piedino di regolazione e il proiettore.

![](_page_32_Figure_15.jpeg)

## <span id="page-33-0"></span>**Correzione della deformazione trapezoidale**

#### Correzione automatica della deformazione trapezoidale

**Quando l'immagine viene proiettata dall'alto o dal basso verso lo schermo ad un'angolazione, l'immagine può avere una deformazione trapezoidale. La funzione per [correggere la](#page-49-0) [deformazione trapezoidale](#page-49-0) si chiama Keystone.**

**Questo proiettore è dotato della funzione "Correzione chiave automatica" che corregge automaticamente qualsiasi distorsione trapezoidale nell'immagine proiettata. La correzione viene effettuata automaticamente se l'inclinazione rientra nei ±12 gradi sia verso l'alto che verso il basso.**

## $\mathbb{N}$  Nota

• Quando non usate la funzione "Correzione automatica della deformazione trapezoidale", impostate "Chiave autom." del menu "Opzioni1" su "Disattivata".

Correzione manuale della deformazione trapezoidale

**Quando volete fare una correzione affinata dopo che è stata attivata la funzione "Correzione automatica della deformazione trapezoidale", o quando volete fare la correzione senza l'uso della funzione "Correzione automatica della deformazione trapezoidale", potete fare la correzione manualmente eseguendo la seguente procedura.**

- **Premere 
nKEYSTONE** sul telecomando **per inserire il modo di auto correzione della deformazione trapezoidale.**
	- $\bullet$  Potete inoltre utilizzare  $\textcolor{red}{\textbf{M}}$ KEYSTONE nel proiettore.
- **2 Premere i tasti**  $\blacktriangle$ ,  $\blacktriangleright$  **o**  $\nabla$ ,  $\blacktriangleleft$  sul **telecomando per regolare la correzione della deformazione trapezoidale.**
	- Potete anche regolare la correzione della deformazione trapezoidale usando i tasti  $\blacktriangle$ ,  $\blacktriangleright$  o  $\nabla$ ,  $\blacktriangleleft$  sul proiettore.

## **W** Nota

- Premere **RETURN** per tornare all'impostazione predefinita.
- Le linee dritte o i bordi dell'immagine possono apparire dentati durante la regolazione dell'immagine.

### **3 Premere KEYSTONE.**

- Lo schermo relativo al modo di correzione della deformazione trapezoidale non verrà più visualizzato.
- $\bullet$  Potete inoltre utilizare  $\textcircled{\textsc{m}}$ KEYSTONE sul projettore.

![](_page_33_Figure_19.jpeg)

"**Display visualizzato sullo schermo (Modo di correzione della deformazione trapezoidale)**

![](_page_33_Figure_21.jpeg)

## $\mathbb{N}$  Nota

• La correzione manuale della deformazione trapezoidale può essere regolata con un angolo di fino a circa ±40 gradi e anche lo schermo può anche essere impostato ad un'inclinazione pari a fino circa  $±40$  gradi. (Quando il modo di ridimensionamento è impostato su "Normale" (vedere pagina **[47](#page-48-0)**)).

## <span id="page-34-0"></span>**Regolazione della lente**

**Per mettere a fuoco l'immagine e regolare le dimensioni dello schermo si utilizzano l'anello di messa a fuoco e la manopola dello zoom presenti sul proiettore.**

**1 Per regolare il fuoco, ruotare l'anello di messa a fuoco.**

![](_page_34_Picture_2.jpeg)

![](_page_34_Picture_3.jpeg)

**2 Per regolare lo zoom, spostare**

![](_page_34_Picture_5.jpeg)

![](_page_34_Picture_6.jpeg)

## <span id="page-35-0"></span>**Attivazione del modo INGRESSO**

**Selezionare il modo di ingresso corretto per le apparecchiature collegate.**

#### **Sul telecomando**

**Premere (b)**, (b),  $\overset{\text{SM}}{\bullet}$ ,  $\overset{\text{SMEC}}{\bullet}$  o  $\overset{\text{VDEC}}{\bullet}$  sul **telecomando per selezionare il modo di ingresso.**

#### **Sul proiettore**

- 1 **Premere un tasto di INPUT (**'**/**"**).** • Viene visualizzato l'elenco INGRESSO.
- 2 **Premere** '**/**" **per selezionare una voce dell'elenco.**
- 3 **Premere ENTER.**

## $\mathbb{S}$  Nota

• Quando non è in ricezione nessun segnale, appare sul display "NO SEGN.". Quando viene ricevuto un segnale non preselezionato nel proiettore, appare sul display "NON REGIS.".

#### **Sui modi INGRESSO**

![](_page_35_Picture_292.jpeg)

![](_page_35_Picture_13.jpeg)

#### "**Elenco INGRESSO visualizzato**

![](_page_35_Picture_15.jpeg)

#### "**Display del modo INGRESSO (esempio)**

![](_page_35_Picture_17.jpeg)

<span id="page-36-0"></span>![](_page_36_Figure_0.jpeg)

## **Regolazione del volume**

**Premere i tasti**  $\sqrt{2}$  **VOL** sul proiettore o  $\bigcirc$  / **VOL sul telecomando per regolare il volume.**

"**Display visualizzato sullo schermo**

![](_page_36_Figure_4.jpeg)

## $\bigotimes$ Nota

• Premendo  $\odot$  o  $\equiv$  VOL si abbassa il volume. Premendo o o **FET** VOL si alza il volume.

## **Visualizzazione di uno schermo nero e disattivazione temporanea dell'audio**

**Premere AV MUTE sul telecomando per visualizzare temporaneamente uno schermo scuro e disattivare l'audio.**

#### "**Display visualizzato sullo schermo**

![](_page_36_Picture_10.jpeg)

## $\bigotimes$ Nota

• Se premete di nuovo (XIII) AV MUTE verrà di nuovo visualizzata l'immagine proiettata e attivato l'audio.

## **Visualizzazione di una parte ingrandita dell'immagine**

**Grafici, tabelle o altre porzioni di immagini proiettate possono essere ingrandite. Questo è di aiuto quando si fanno spiegazioni più dettagliate.**

- **1 Premere**  $\frac{1}{\omega}$  **ENLARGE** sul telecomando. • Ingrandisce l'immagine.
	- Premere  $\bigoplus_{\text{R}}$  o  $\bigodot^{\text{R}}$ ENLARGE per ingrandire o ridurre l'immagine proiettata.

![](_page_36_Figure_17.jpeg)

ingrandita usando  $\blacktriangle$ ,  $\nabla$ ,  $\blacktriangleleft$  o  $\blacktriangleright$ .

### **2 Premere RETURN sul telecomando per annullare l'operazione.**

 $\bullet$  L'ingrandimento torna a  $\times$ 1.

### **Nota**

Nei seguenti casi, l'immagine ritorna al formato normale  $(x1)$ .

- Quando il modo di INGRESSO viene cambiato.
- Quando premete ARETURN.
- Quando è stato modificato il segnale di ingresso. • Quando cambia la risoluzione del segnale di
- ingresso e la velocità della frequenza verticale. • Quando premete **EXELIZE.**

## **Fermoimmagine**

**1 Premere FREEZE sul telecomando.** •Viene attivato il fermo immagine.

**2** Premere nuovamente **EFREEZE consente di tornare all'immagine dal dispositivo attualmente collegato.**

## <span id="page-37-0"></span>**Proiezione dell'immagine**

![](_page_37_Picture_1.jpeg)

## **Visualizzazione e impostazione del timer di interruzione**

**Questa funzione consente di mostrare il tempo d'interruzione restante durante la riunione.**

**1 Premere il tasto <b>BREAK TIMER. Il timer inizia il conto alla rovescia da 5 minuti.**

"**Visualizzazione su schermo**

![](_page_37_Picture_6.jpeg)

**2 Quando appare " " sul display,**  $\Box$  **premete**  $\Delta$  ,  $\nabla$  ,  $\blacktriangleleft$  **o**  $\blacktriangleright$  per **impostare il timer di interruzione.** •Può essere impostato tra 1 e 60 minuti (per unità di 1).

**3 Premendo BREAK TIMER viene annullato il timer d'interruzione.**

## **Attivazione/disattivazione del Modo Eco/Silenzioso**

**Premere**  $\textcircled{\tiny{\textcircled{\#}}}$ **ECO/QUIET sul telecomando o**  $\textcircled{\tiny{\textcircled{\#}}}$ **ECO/ QUIET sul proiettore per attivare e disattivare il Modo Eco/Silenzioso.**

•Se il Modo Eco/Silenzioso è "Attivata", il rumore della ventola di raffreddamento si riduce, il consumo energetico si abbassa e la lampada dura più a lungo. (La luminosità delle immagini proiettate diminuisce del 20%).

![](_page_37_Picture_305.jpeg)

## **Selezione del [modo Immagine](#page-45-0)**

**È possibile selezionare il modo immagine adatto per l'immagine proiettata, ad esempio un film o un videogioco.**

#### **Premere <b>ID** PICTURE MODE sul telecomando.

•Se si preme **IDPICTURE MODE**, si passa al modo Immagine nell'ordine

 $\rightarrow$  STANDARD  $\rightarrow$  PRESENTAZIONE  $\rightarrow$  CINEMA  $\rightarrow$  GIOCO  $\rightarrow$  sRGB

## **Nota**

- "sRGB" viene visualizzato solo quando viene immesso un segnale RGB.
- Premere  $\odot$ RETURN per tornare al modo "STANDARD" mentre "Mod. Immagine" è visualizzato sullo schermo.

## <span id="page-38-0"></span>**Modo di visualizzazione delle immagini**

**Questa funzione vi permette di modificare o personalizzare il modo di visualizzazione dell'immagine per aumentare la qualità dell'immagine. È possibile scegliere un'immagine in base al segnale di input. Tasto RESIZE**

# **Tasti di regolazione/ MOUSE (** $\angle$ **/** $\nabla$ **/** $\triangle$ **/** $\rho$ **)** RESIZE

### **COMPUTER**

![](_page_38_Picture_381.jpeg)

![](_page_38_Picture_382.jpeg)

: Area tagliata sulla quale le immagini non possono essere proiettate : Area in cui i segnali sono fuori dallo schermo

\*Per queste immagini è possibile utilizzare la funzione di Spost. imm.

## <span id="page-39-0"></span>**Proiezione dell'immagine**

**VIDEO**

![](_page_39_Figure_2.jpeg)

: Area tagliata sulla quale le immagini non possono essere proiettate п : Area nella quale le immagini non sono incluse nei segnali originali \*Per queste immagini è possibile utilizzare la funzione di Spost. imm.

## <span id="page-40-0"></span>**Uso del telecomando come un mouse da computer senza cavo**

Se il proiettore e un computer vengono collegati mediante un cavo USB, è possibile utilizzare il telecomando come mouse.

Se il computer è troppo lontano dal proiettore per collegarli con il cavo USB, il ricevitore remoto AN-MR2 (venduto separatamente) consente di gestire il proiettore con il telecomando. Per ulteriori informazioni, vedere il manuale d**'**uso del ricevitore.

#### **Collegamento con cavo USB**

![](_page_40_Figure_4.jpeg)

#### **Il puntatore del mouse può essere mosso e utilizzato nel modo seguente dopo che sia stato connesso.**

### ■ **Quando si muove il cursore**

Premere i tasti di regolazione/MOUSE ( $\blacktriangle$ / $\nabla$ / $\blacktriangle$ ).

- Per il click sinistro Premere **OL-CLICK.**
- Per il click destro Premere **AR-CLICK.**
- Se il vostro computer utilizza un mouse **con un solo click (come Macintosh)** Premere **OL-CLICK o GR-CLICK.**

I tasti **Q**L-CLICK e **Q**R-CLICK hanno funzioni comuni.

### ■ Se si utilizzano i tasti [Page Up] e [Page Down]

Equivalgono ai tasti [Page Up] e [Page Down] sulla tastiera di un computer. Premere  $\circledcirc$  o  $\circledcirc$  PAGE.

## **Nota**

- Questa funzione opera solamente con Microsoft® Windows® OS and Mac OS®. In ogni caso, questa funzione non opera con i sistemi operativi che non supportano USB.
	- •Versioni precedenti rispetto a Windows® 95.
	- Versioni precedenti rispetto a Windows® NT4.0.
	- •Versioni precedenti rispetto a Mac OS® 8.5.
- Non è possibile utilizzare questa funzione quando si visualizza lo schermo del menu.
- Conferma che il computer riconosce la connessione USB.
- Se è visualizzata la scritta "Ridimens." mentre si stanno immettendo segnali con risoluzione maggiore di XGA, ed avete impostato la dimensione dello schermo "Dot by dot" ("punto per punto"), allora non potete agire sulle funzioni del mouse.

![](_page_40_Picture_22.jpeg)

Tasti di regolazione/  $MOUSE (\mathbf{A}/\mathbf{V}/\mathbf{A})$ 

Ð

 $\mathbf{B}^{n}$ 

 $\overline{(\boxtimes)}$ 

**FIGTURE RESIZE** 6) 82 6) S-VIDEO VIDEO<br>(ES) (ES) ⊛

 $\overline{E}$ ⊂ Tasto R-CLICK

∩

ഭ

Tasto L-CLICK Tasti PAGE Su/Giù

# <span id="page-41-0"></span>**Voci del menu**

**Nell'immagine seguente vengono raffigurate le opzioni che è possibile impostare nel proiettore.**

**Menu "Immagine"**

**COMPUTER/COMPONENT 1, 2, DVI-D (Signale RGB)** 00449 COMP.1 Immagine ♦ Standard Mod. Immagine Contrasto  $0$   $\Box$ ÷.  $+\overline{63}$ Luminos. 0  $\sim$   $\equiv$ Rosso 0 - maria  $\pm$ Blu 0 - martin  $\overline{1}$  $\overline{\diamond}$  7500K Temp col **\*\*** Reset  $\diamond$  Autom. Tipo segnale  $\rightarrow \rightarrow$  SEL/REG  $\leftarrow$ INSER **TOMA.**  $\bigcirc$  FIN **COMPUTER/COMPONENT 1, 2, DVI-D (Signale Component), VIDEO, S-VIDEO** Immagine | **UGGGG**© | COMP.1 Mod. Immagine **Standard** 0 **1**  $+ \Box$ Contrasto  $\sim$   $\Box$ Luminos.  $0$  o  $$ ma s  $+\overline{53}$ Colore  $0a -$ ।+ মি **Sfumatura**  $\bullet$   $\bullet$   $\bullet$  $\overline{+}$  $\Box$ Definizione  $\overline{0}$   $\overline{1}$   $\overline{1}$   $\overline{2}$   $\overline{3}$   $\overline{4}$  $\overline{1}$  $\overline{0}$  0  $\overline{1}$  0  $\overline{1}$  0  $\overline{1}$  $\ddot{}$ Rosso ı ┑╌┈┈ Blu  $\overline{0}$ Ŀ.  $\overline{5}$  7500K Temp col Progressivo 3D Progresivo **→** Reset Componente Tipo segnale

![](_page_41_Figure_4.jpeg)

\*1 Voce per immettere segnali RGB attraverso COMPUTER/COMPONENT 1, 2 o DVI-D

\*2 Elementi impostabili quando viene immesso un segnale componente in COMPUTER/COMPONENT 1, 2 o quando si seleziona VIDEO o S-VIDEO.

\*3 "Progressivo" può essere regolato solo se il segnale di input è 480I o 576I.

\*4 Voce per selezionare COMPUTER/COMPONENT 1, 2 o DVI-D

\*5 Voce per selezionare DVI-D \*6 Voce per selezionare VIDEO o S-VIDEO

**Menu "Sinc.fine"**

▲▼ 4 ▶ SEL/REG  $\bigstar$  TOMA.

![](_page_41_Picture_11.jpeg)

 $\leftarrow$  INSER  $\bigoplus$  FIN

![](_page_41_Figure_12.jpeg)

\*7 Voce per immettere segnali RGB attraverso COMPUTER/COMPONENTE 1 o 2 \*8 Voce per immettere segnali RGB attraverso COMPUTER/COMPONENTE 1, 2 o DVI-D

**W** Nota

• Il menu "Sinc.fine" è l'unico visualizzato quando l'ingresso del proiettore è COMPUTER/COMPONENT 1, 2 o DVI-D.

### <span id="page-42-0"></span>**Menu "Opzioni1"**

![](_page_42_Picture_772.jpeg)

Attivata Disattivata Attivata **Disattivata** Attivata Disattivata Attivata Disattivata Attivata Disattivata Opzioni1 Timer lam. (dur) Vis.OSD Fondo Logo **Blu** Nessuno Normale Piena Dot by dot Bordo Stiratura Mod. Eco/Sil. Spegn. Automatico Centro Sup. dest. Inf. dest. Sup. sin. Inf. sin. Posiz. Menù Pagina **[47](#page-48-0)** Pagina **[48](#page-49-0)** Pagina **[47](#page-48-0)** Ridimens. Pagina **[47](#page-48-0)** Pagina **[48](#page-49-0)** Pagina **[48](#page-49-0)** Sistema sonoro Pagina **[49](#page-50-0)** Pagina **[48](#page-49-0)** Pagina **[49](#page-50-0)** Chiave autom. Pagina **[47](#page-48-0)** Pagina **[48](#page-49-0)** Pagina **[48](#page-49-0)** Pagine **[49](#page-50-0)** e **[50](#page-51-0)** Spost. imm.  $-96 \leftrightarrow +96$  $Trapezio$   $-127 \leftrightarrow +127$ Normale Zoom Area Stiratura V Bordo Stiratura COMPUTER VIDEO Codice vecchio Codice nuovo Conferma Attiva Disattiva Alim. dir. attiv. Pagina **[50](#page-51-0)** Chiusura sistema **Menu principale Menu secondario** 

#### **Menu "Opzioni2"**

![](_page_42_Picture_773.jpeg)

Lingua **OGGG** COMP.1

 $\leftarrow$  INSER  $\bigcirc$  FIN

▲▼ 4 ▶ SEL/REG **STOMA** 

한국어 日本語

English **Deutsch** Español Nederlands Français  $\diamond$ Italiano Svenska Português<br>汉语

**Menu "Lingua"**

#### **Menu principale** English Deutsch Español Nederlands Français Italiano Svenska Português<br>汉语 **Lingua** Pagina **[54](#page-55-0)** Attivata Disattivata Attivata Disattivata Normale Alta LAN/RS232C Uscita del monitor RS-232C Opzioni2<br>**→** Pagina 51 Attiva Disattiva Fronte Soff+fronte Retro Soff+retro 9600 bps 38400 bps 115200 bps Attiva Disattiva Modo PRO Pagina **[51](#page-52-0)** Pagina **[51](#page-52-0)** Pagina **[52](#page-53-0)** Uscita fissa aud. Uscita audio Uscita fissa aud.<br>
Dogine 52 Pagina **[52](#page-53-0)** Pagina **[52](#page-53-0)** TCP/IP Pagina **[53](#page-54-0)** Cliente DHCP Pagina **[53](#page-54-0)** Pagina **[52](#page-53-0)** Pagina **[52](#page-53-0)** Pagina **[54](#page-55-0)** Parola d'ordine **Vecchia par.** d'ord. Nuova par. d'ord. Conferma Altoparlante Pagina **[52](#page-53-0)** Modalità ventola Pagina **[52](#page-53-0)** Reattiva tutto Pagina **[54](#page-55-0)** Indirizzo MAC Pagina **[54](#page-55-0)** Proiettore \*2 \*1 \*2 \*1 Regolabile solo se Cliente DHCP è impostato su "Disattivata" \*2 Solo display Indirizzo IP Masc. subnet Gateway

한국어 日本語

#### **Menu principale** Menu secondario

**Caratteristiche** Caratteristiche<br>utili

# <span id="page-43-0"></span>**Uso dello schermo menu**

![](_page_43_Figure_1.jpeg)

## **Selezioni del menu**

#### **Esempio: Regolazione della "Luminos."**

• La stessa operazione può essere eseguita utilizzando i tasti sul proiettore.

### **1** Premere ©MENU.

•Appare sul display lo schermo del menu "Immagine" per il modo dell'ingresso selezionato.

### **2 Premere** <sup>|</sup> **<sup>o</sup>**\ **per visualizzare gli altri schermi menu.**

• L'icona del menu dello schermo menu selezionato viene evidenziata.

![](_page_43_Picture_247.jpeg)

### **Esempio: Menu dello schermo "Immagine" per il modo COMPUTER/ COMPONENT 1 (RGB)**

![](_page_43_Picture_11.jpeg)

### **Nota**

• Il menu "Sinc.fine" non è disponibile per VIDEO o S-VIDEO.

- <span id="page-44-0"></span>**3 Premere** ' **<sup>o</sup>**" **per selezionare la voce da regolare.**
	- La voce selezionata viene evidenziata.

## **Per regolare l'immagine proiettata mentre la si osserva**

### **Premere ENTER**.

- La voce singola di regolazione selezionata (ad esempio, "Luminos.") viene visualizzata in sostituzione del menu.
- Quando si preme  $\triangle$  o  $\nabla$  , viene visualizzata la seguente voce ("Rosso" dopo "Luminos.").

## **S**Nota

• Premere **RANDAN** per ritornare allo schermo precedente.

### **4 Premere** \ **<sup>o</sup>**<sup>|</sup> **per regolare la voce selezionata.**

- La regolazione viene memorizzata.
- Per alcune voci di menu premere per visualizzarne i sottomenu, quindi premere  $\triangle$  o  $\nabla$  per selezionare una voce di regolazione, infine premere  $\Theta$ ENTER.

#### Immagine COMP.1 Mod. Immagine ♦ Standard **Contrasto** 0 図目 Luminos.  $0$  o  $-$ ۰. Rosso  $0$   $$ l4. Blu 0 - • I÷  $57500K$ Temp col \*\* Reset Tipo segnale  $\diamond$  Autom. **Voci singole di regolazione**▼ 4 ▶ SEL/REG  $\leftarrow$ INSER  $\overline{\mathbf{O}}$  FIN  $\bigcirc$  TOMA. Luminos.  $\overline{\phantom{a}}$  or  $\overline{\phantom{a}}$  -  $\overline{\phantom{a}}$ + @

![](_page_44_Picture_357.jpeg)

- **5** Premere OMENU.
	- Lo schermo menu scompare.

# <span id="page-45-0"></span>**Regolazione dell'immagine (menu "Immagine")**

![](_page_45_Figure_1.jpeg)

## 1 **Selezione del modo Immagine**

**Questa funzione permette di selezionare il modo immagine in base alla luminosità della stanza o al contenuto dell'immagine da riprodurre. In tutti i modi immagine, le opzioni sul menu "Immagine" possono essere regolate e salvate.**

![](_page_45_Picture_557.jpeg)

## **Nota**

- •È anche possibile premere **DPICTURE** MODE sul telecomando per selezionare il modo Immagine. (Vedere pagina **[36](#page-37-0)**.)
- "sRGB" viene visualizzato solo quando viene immesso un segnale RGB.
- sRGB è uno standard internazionale per la riproduzione del colore stabilito dall'IEC (International Electrotechnical Commission, Commissione elettrotecnica internazionale). Poiché l'area di colore fisso è stata stabilita dall'IEC, quando si seleziona "sRGB" le immagini vengono visualizzate con una tonalità naturale basata sull'immagine originale.

Per ulteriori informazioni sulla funzione sRGB, visitare "http://www.srgb.com/".

Quando è selezionata l'opzione "sRGB" non è possibile impostare gli elementi "Rosso", "Blu" e "Temp col".

### **Informazioni**

• Quando è selezionata l'opzione "sRGB", l'immagine proiettata può diventare scura, tuttavia non si tratta di un malfunzionamento.

**Funzioni del menu <b>Pagina** [42](#page-43-0)

|**Esempio: Menu dello schermo "Immagine" per il modo VIDEO**

![](_page_45_Picture_15.jpeg)

## 2 **Regolazione dell'immagine**

#### **Selezionare un modo immagine prima di regolare l'immagine stessa.**

![](_page_45_Picture_558.jpeg)

\*1 "Colore", "Sfumatura" e "Definizione" non sono visualizzati se il segnale RGB viene immesso tramite COMPUTER/COMPONENT 1, 2 o DVI-D.

\*2 "Rosso" e "Blu" non sono regolabili se è selezionato "sRGB".

## **Nota**

- "Definizione" può essere regolato in caso di rivelazione dei segnali 480I, 480P, 540P, 576I, 576P, 720P, 1035I o 1080I mentre.
- •Per azzerare tutte le voci di regolazione, selezionare "Reset" e premere  $\Theta$ ENTER.

#### **Funzioni del menu Pagina [42](#page-43-0)**

## <span id="page-46-0"></span>**3 Regolazione della temperatura dei colori** Nota

![](_page_46_Picture_418.jpeg)

## $\mathbb{S}$  Nota

- I valori su "Temp col" sono solo per uso generale standard.
- "Temp col" non può essere impostata se "sRGB" è selezionato.

## 4 **Impostazioni del tipo di segnale**

**Questa funzione permette di selezionare il tipo di segnale di ingresso RGB o a componenti per COMPUTER/COMPONENTE 1, 2 o DVI-D.**

#### **COMPUTER/COMPONENTE 1, 2**

![](_page_46_Picture_419.jpeg)

#### **DVI-D**

![](_page_46_Picture_420.jpeg)

## 5 **Selezione della Gamma dinamica**

**Se il tipo di segnale di uscita dell'apparecchiatura compatibile con DVI-D non corrisponde al tipo di segnale di ingresso del proiettore, l'immagine risultante potrebbe non essere ottimale. In tal caso, passare a "Gamma dinamica".**

![](_page_46_Picture_421.jpeg)

•È possibile selezionare la gamma dinamica solo se è selezionato il modo di ingresso "DVI-D".

## 6 **Selezione del modo progressivo**

![](_page_46_Picture_422.jpeg)

## **Nota**

- Quando l'immagine è offuscata o disturbata, selezionare il mode ottimale.
- Quando usate delle entrate progressive, queste entrate vengono visualizzate direttamente e per questo non è possibile selezionare il modo "2D Progresivo" e "3D Progresivo".

## 7 **Impostazione del sistema video**

**Il modo del sistema di ingresso video è preselezionato su "Autom."; tuttavia si può non ricevere un'immagine nitida dal componente audiovideo collegato, a seconda delle differenze tra i segnali video. In tal caso, commutate il segnale video.**

![](_page_46_Picture_423.jpeg)

**Caratteristiche utili**

\* Quando riproducete dei segnali NTSC in componenti video PAL.

## **Nota**

- Il segnale video può essere impostato solo nel modo VIDEO o S-VIDEO.
- Quando "Sistema video" è impostato su "Autom.", la ricezione di un'immagine nitida può risultare impossibile a causa delle differenze di segnale. In tal caso, commutare il sistema video del segnale di origine.

# <span id="page-47-0"></span>**Regolazioni delle immagini del computer (menu "Sinc.fine")**

**Funzioni del menu Pagina [42](#page-43-0)**

![](_page_47_Figure_2.jpeg)

## 1 **Regolazione delle immagini del computer**

**Se non è possibile ottenere l'immagine ottimale con la regolazione Sinc.auto., utilizzare la funzione Sinc.fine.**

![](_page_47_Picture_334.jpeg)

## $\boldsymbol{\Im}$  Nota

∑ Per azzerare tutte le voci di regolazione, selezionate "Reset" e premere OENTER.

\*\*\*\*\*\*\*\*\*\*\*\*\*\*\*\*\*\*\*\*\*

∑ La gamma di regolazione di "Vert." (posizione verticale) potrebbe variare a seconda della risoluzione dello schermo del computer.

## 2 **Impostazione della risoluzione**

**Normalmente, viene rivelato il tipo del segnale d'entrata e viene selezionato automaticamente il modo della risoluzione corretta. Tuttavia, per alcuni segnali, la risoluzione ottimale in "Risoluz." sullo schermo del menu "Sinc.fine" deve essere selezionata secondo il modo di visualizzazione del computer.**

![](_page_47_Picture_11.jpeg)

- ∑ La visualizzazione di motivi creati al computer ripetuti una volta ogni due righe (strisce orizzontali) può provocare lo sfarfallio dell'immagine rendendone la proiezione disturbata.
- ∑ Per ulteriori informazioni sul segnale d'entrata attualmente selezionato, vedere la colonna "Controllo del segnale d'entrata".

## 3 **Regolazione Sinc.auto.**

**Usato per regolare automaticamente I'immagine del computer.**

![](_page_47_Picture_335.jpeg)

## Nota

∑ La regolazione Sinc.auto. si può eseguire anche premendo **AUTO** SYNC sul proiettore o AUTO SYNC sul telecomando.

∑ Può essere necessario un po' di tempo per completare la regolazione "Sinc.auto.", a seconda dell'immagine del computer collegato al proiettore.

## 4 **Controllo del segnale d'entrata**

**Questa funzione vi consente di controllare le informazioni correnti del segnale d'entrata.**

# <span id="page-48-0"></span>**Utilizzo del menu "Opzioni1"**

![](_page_48_Picture_1.jpeg)

## 1 **Controllo dello stato di durata della lampada**

**Potete confermare il tempo di utilizzo complessivo della lampada e il tempo rimasto (percentuale).**

![](_page_48_Picture_384.jpeg)

## **Nota**

- •Si consiglia di sostituire la lampada quando la durata residua della lampada arriva al 5%.
- La durata rimanente della lampada varia all'interno della gamma dei valori indicati a seconda della frequenza con cui "Mod. Eco/Sil." viene cambiata tra "Attivata" e "Disattivata". (Vedere pagina **[48](#page-49-0)**.)
- La durata di vita della lampada può variare in funzione delle condizioni di utilizzo.

#### Funzioni del menu **Pagina** [42](#page-43-0)

2 **Impostazione del modo Ridimensiona**

## **Nota**

- •Per dettagli sul modo Ridimensiona, vedere le pagine **[37](#page-38-0)** e **[38](#page-39-0)**.
- $\cdot$ È anche possibile premere  $\textcircled{\small B}$ RESIZE sul telecomando per selezionare il modo Ridimensiona (Vedere pagina **[37](#page-38-0)**.)

## 3 **Regolazione della posizione dell'immagine**

**È possibile spostare verticalmente l'immagine proiettata.**

![](_page_48_Figure_16.jpeg)

## **Mota**

- Questa funzione è possibile soltanto in alcune modo di visualizzazione delle immagini. (Vedere pagine **[37](#page-38-0)** e **[38](#page-39-0)**.)
- •Per ripristinare questa funzione, selezionare "0".
- Quando si regola lo spostamento immagine, "Trapezio" è impostato su "0" e "Chiave autom." è impostato su "Disattiva".

## <span id="page-49-0"></span>4 **Correzione della deformazione trapezoidale**

**Se l'immagine viene proiettata dall'alto o dal basso verso lo schermo con una qualche angolazione, questa diventa trapezoidalmente distorta. La funzione per la correzione di tale deformazione è detta Correzione della deformazione trapezoidale.**

Correzione automatica della deformazione trapezoidale

**Impostare "Chiave autom." nel menu "Opzioni1" su "Attivata".**

Correzione manuale della deformazione trapezoidale

**Impostare "Chiave autom." nel menu "Opzioni1" su "Disattivata", quindi selezionare "Trapezio" e regolare la deformazione con la barra di scorrimento.**

#### **Correzione manuale**

![](_page_49_Figure_8.jpeg)

## $\bigotimes$ Nota

- La correzione della deformazione trapezoidale può essere regolata fino a un angolo di circa ±12 gradi con "Chiave autom." e fino a un angolo di circa ±40 gradi con la funzione "Trapezio" manuale. (Se "Ridimens." è impostato su "Normale").
- Se lo schermo è obliquo o l'immagine è rovinata, impostare "Chiave autom." su "Disattivata".
- Durante la regolazione della deformazione trapezoidale o se "Chiave autom." è impostato su "Attivata", "Spost. imm." è impostato automaticamente su "0".

## 5 **Impostazione del display visualizzato sullo schermo**

#### **Questa funzione vi permette di accendere o spegnere i messaggi sullo schermo.**

![](_page_49_Picture_412.jpeg)

#### Funzioni del menu **Pagina** [42](#page-43-0)

## 6 **Selezione di un'immagine di avvio e di fondo**

![](_page_49_Picture_413.jpeg)

## 7 **Impostazione del Modo Eco/Silenzioso**

![](_page_49_Picture_414.jpeg)

## **Nota**

- Quando "Mod. Eco/Sil." è impostato su "Attivata", il consumo della lampada diminuisce e la durata della lampada aumenta. (La luminosità della proiezione diminuisce del 20%.)
- È altresì possibile utilizzare il tasto ECO/QUIET sul telecomando oppure sul proiettore per attivare il Modo Eco/Silenzioso. (Vedere pagina **[36](#page-37-0)**).

## 8 **Funzione di spegnimento automatico**

![](_page_49_Picture_415.jpeg)

## **Nota**

• Quando la funzione Spegnimento automatico è su "Attivata", 5 minuti prima che il proiettore passi nel modo di attesa, appare sullo schermo il messaggio "Entrata modo ATTESA in X min.", che indica i minuti rimasti.

#### Funzioni del menu **Pagina [42](#page-43-0)**

## <span id="page-50-0"></span>9 **Impostazione dell'audio del sistema**

![](_page_50_Picture_418.jpeg)

## 0 **Scelta della posizione dello schermo dei menu**

#### **Selezionare "Posiz. Menù" nel menu "Opzioni1" e la posizione desiderata per lo schermo menu.**

![](_page_50_Picture_419.jpeg)

## **(1) Funzione Chiusura sistema**

**Questa funzione impedisce l'uso non autorizzato del proiettore. Una volta attivata, gli utenti devono sempre inserire il codice corretto all'accensione del proiettore. Si raccomanda di conservare il codice in un posto sicuro accessibile solo agli utenti autorizzati.**

### **Informazioni**

• Se si perde o si dimentica il codice, rivolgersi al centro di servizio o al rivenditore autorizzato Sharp più vicino (vedere pagina **[66](#page-67-0)**). Anche se la garanzia è ancora in corso di validità, il ripristino del codice comporta un addebito.

### **Impostazione/modifica del codice**

**1 Selezionare "Chiusura sistema" nel menu "Opzioni1", quindi premere** |**.**

- E' visualizzato un messaggio.
- $\bullet$  Leggere il messaggio e premere  $\ominus$ ENTER.
- Compare la schermata per inserire il codice.

### **2 Premere i 4 tasti del telecomando o del proiettore per immettere il codice predefinito in "Codice vecchio".**

• Quando si imposta per la prima volta il codice, premere quattro volte  $\blacktriangledown$  sul proiettore.

"**Display visualizzato sullo schermo**

![](_page_50_Picture_420.jpeg)

## $\mathop{\mathbb{S}}\nolimits$  Nota

- •Se si immette un codice errato, il cursore torna al primo punto in "Codice vecchio".
- $\bullet$ Il codice predefinito è composto da 4 tasti  $\blacktriangledown$ bsul proiettore. Se è impostato tale codice, lo schermo di inserimento del codice non viene visualizzata quando si accende l'unità.

**3 Premere i 4 tasti sul telecomando o sul proiettore per inserire il nuovo codice in "Codice nuovo".**

## **Nota**

- •Per il codice non è possibile utilizzare i seguenti tasti:
	- Tasto STANDBY/ON
	- Tasto ON
	- Tasto STANDBY
	- Tasto ENTER
	- Tasto L-CLICK
	- Tasto R-CLICK/RETURN
	- Tasto MENU
	- Tasto ECO/QUIET
- Tasto BREAK TIMER
- **La funzione di chiusura del sistema riconosce singolarmente ciascun tasto del telecomando o del proiettore, anche se i tasti hanno lo stesso nome. Se è stato impostato utilizzando i pulsanti sul proiettore, il codice non può essere annullato dal telecomando.**
- **4 Inserire lo stesso codice in "Conferma".**

## Nota

### **Per annullare il codice impostato**

 $\bullet$  Premere quattro volte  $\nabla$  sul proiettore nei passaggi 2 e 3 sopra riportati.

### <span id="page-51-0"></span>**Quando si imposta "Chiusura sistema"**

**Quando è impostata la Chiusura sistema, all'accensione del proiettore viene visualizzata la casella di immissione del codice.**

**Inserire il codice corretto per iniziare la proiezione. Se non si immette il codice corretto non sarà proiettata alcuna immagine nemmeno quando vengono immessi segnali nel proiettore.**

▼**Schermo di immissione del codice**

![](_page_51_Figure_5.jpeg)

## $\mathbb{S}$  Nota

•Se non viene immesso alcun codice chiave, l'immagine non viene visualizzata anche se il proiettore riceve il segnale di ingresso.

![](_page_51_Picture_246.jpeg)

CA oppure viene premuto l'interruttore.

## **(12) Funzione Alim. dir. attiv.**

## **Blocco dei pulsanti di**

## **funzionamento sul proiettore**

### **(Funzione di blocco tastiera)**

**Utilizzare questa funzione per bloccare i pulsanti di funzionamento sul proiettore.**

■ **Blocco dei pulsanti di funzionamento Tenere premuto ENTER ul proiettore per circa 5 secondi durante l'accensione del proiettore.**

▼**Display visualizzato sullo schermo**

#### **Accendi blocco tastiera**

- La funzione di blocco tastiera non influisce sul funzionamento tramite i pulsanti del telecomando.
- Non è possibile utilizzare la funzione di blocco tastiera durante la fase di riscaldamento del proiettore.

#### ■ **Sblocco della tastiera**

**Tenere premuto ENTER sul proiettore per circa 5 secondi.**

#### ▼**Display visualizzato sullo schermo**

#### **Spegni blocco tastiera**

• Quando il proiettore è in modalità standby, è possibile rilasciare il blocco tastiera tenendo premuti contemporaneamente ENTER e STANDBY/ON sul proiettore per circa 5 secondi.

#### **Informazioni**

• È possibile attivare la funzione di blocco dei tasti solo se sul display non è visualizzato nulla.

# <span id="page-52-0"></span>**Set di funzioni di aiuto nell'impostazione (menu "Opzioni2")**

![](_page_52_Picture_459.jpeg)

## 1 **Impostare una parola d'ordine**

**Se non volete che altre persone cambino le impostazioni del menu "Opzioni2", impostate una parola d'ordine.**

- **1 Selezionare "Parola d'ordine", poi premere** |**.**
	- Compare la schermata per l'inserimento della parola d'ordine.

![](_page_52_Picture_460.jpeg)

- **2 Premere** ▲ **o** ▼ per impostare la **prima cifra in "Nuova parola d'ordine", poi premere** |**.**
	- **3 Inserire le rimanenti 3 cifre e poi premere 
	<del>O</del>ENTER.**
- **4 Inserire la stessa parola d'ordine in "Confermare nuovamente" e poi premere**  $\Theta$ **ENTER.**
- **Nota**
- Una volta impostata la parola d'ordine dovete inserire la parola d'ordine per cambiare le impostazioni del menu "Opzioni2".

Funzioni del menu **Pagina** [42](#page-43-0)

**Cambiare la parola d'ordine 1 Selezionare "Parola d'ordine", poi premere** |**.** • Compare la schermata per l'inserimento della parola d'ordine. **2 Inserire la parola d'ordine in "Vecchia**  $\mathsf{p}$ arola d'ordine" utilizzando  $\blacktriangle, \blacktriangledown, \blacktriangleright$ **e**  $\triangleleft$ , poi premere  $\ominus$  ENTER. **3 Inserire la parola d'ordine in "Vecchia parola d'ordine" utilizzando**  $\blacktriangle, \blacktriangledown, \blacktriangleright$ **e**  $\blacktriangleleft$ , poi premere  $\ominus$ ENTER. **4 Inserire nuovamente la stessa parola d'ordine in "Confermare nuovamente" utilizzando ▲, ▼, ▶ e**  $\blacktriangleleft$ **, poi premere**  $\ominus$ **ENTER. S**Nota •Se non necessitate più la protezione della parola d'ordine per le impostazioni menu "Opzioni2", premere eENTER senza inserire la nuova parola d'ordine nella fase 3 e 4. •Per cancellare le impostazioni della parola d'ordine premere **RARETURN. Se dimenticate la parola d'ordine Se dimenticate la parola d'ordine eseguite la seguente procedura per cancellarla, poi impostate un'altra parola d'ordine. Premere**  $\begin{array}{c} \begin{array}{c} \begin{array}{c} \begin{array}{c} \begin{array}{c} \begin{array}{c} \begin{array}{c} \begin{array}{c} \end{array}\\ \end{array}\\ \end{array}\\ \end{array}\\ \end{array}\\ \end{array}\\ \end{array}\\ \begin{array}{c} \begin{array}{c} \begin{array}{c} \begin{array}{c} \begin{array}{c} \begin{array}{c} \end{array}\\ \end{array}\\ \end{array}\\ \end{array}\\ \end{array}\\ \end{array} \end{array} \end{array} \end{array} \begin{array}{c} \begin{array}{c} \begin{array}{c} \begin{array}{c} \begin{array}{c} \begin{array}{c}$ **sul proiettore. Nota** 

- Se **ENTER** viene tenuto premuto per più di 5 secondi i tasti operativi sul proiettore verranno bloccati. (Vedere pagina **[50](#page-51-0)**.)
- Non potete utilizzare i tasti del telecomando per cancellare la parola d'ordine.

## <span id="page-53-0"></span>2 **Impostazioni degli altoparlanti**

**Questa funzione permette di impostare l'uscita audio degli altoparlanti interni su "Attivata" o "Disattivata" come quando il proiettore è collegato ad un amplificatore esterno.**

![](_page_53_Picture_409.jpeg)

## 3 **Impostazione del tipo di uscita audio**

**Questa funzione consente di determinare se l'uscita del livello audio dal terminale di uscita AUDIO (uscita MONITOR) è fissa o variabile collegandola con VOLUME.**

![](_page_53_Picture_410.jpeg)

### **Informazioni**

• Quando si è impostato "Uscita audio" su "Uscita var. audio", assicuratevi di abbassare il volume del proiettore prima di accendere o spegnere l'unità e quando si cambiano gli ingressi.

### 4 **Capovolgimento/Inversione delle immagini proiettate**

**Questo proiettore è stato dotato di una funzione di capovolgimento/inversione del'immagine per invertire l'immagine proiettata per varie applicazioni.**

![](_page_53_Picture_411.jpeg)

## $\mathbb N$ Nota

• Usate questa funzione per l'immagine invertita e per le installazioni al soffitto. (Vedere pagina **[19](#page-20-0)**.)

#### **Funzioni del menu <b>Pagina** [42](#page-43-0)

### 5 **Impostazione della modalità ventola**

#### **Questa funzione consente di cambiare la velocità della ventola.**

![](_page_53_Picture_412.jpeg)

Quando la "Modalità ventola" è impostata su "Alta", la velocità di rotazione della ventola aumenta e di conseguenza aumenta anche la rumorosità della ventola.

## 6 **Uscita Monitor** 7 **LAN/RS232C**

**Se impostata su "Attiva", la funzione viene attivata e vi è consumo energetico anche in modo Standby. Si consiglia di impostare questa funzione su "Disattiva" quando non è connessi. In questo modo si riduce il consumo energetico quando il proiettore è in modo Standby.**

![](_page_53_Picture_413.jpeg)

### **Nota**

•Se si desidera controllare il proiettore con la funzione LAN/RS232C, selezionare "Attiva".

## 8 **Selezione della velocità di trasmissione (RS-232C)**

**Assicuratevi che sia il proiettore che il computer siano impostati sulla stessa frequenza di baud.**

![](_page_53_Picture_414.jpeg)

<u> ISO CONTENTANTO DE CONFIDERATIVO DE C</u>

## **Nota**

- Fare riferimento alla "GUIDA DI IMPOSTAZIONE" contenuta nel CD-ROM in dotazione per RS-232C Specifiche e impostazioni dei comandi.
- Fare riferimento al manuale d'uso del computer per le istruzioni per impostare la frequenza di baud del computer.

## <span id="page-54-0"></span>9 **Impostazione cliente DHCP**

**Collegare il cavo LAN prima di accendere il proiettore. In caso contrario la funzione cliente DHCP non funziona.**

![](_page_54_Picture_314.jpeg)

Selezionare "Attivata" per "Cliente DHCP" e poi premere (-)ENTER. Compare la scritta "Ottenendo l'indirizzo IP..." e poi compare la schermata di menu. Confermare i parametri dell'indirizzo IP, della maschera subnet e del gateway sulla schermata TCP/IP.

Se il server DHCP non è disponibile compare la scritta "Non è stato possibile ottenere l'indirizzo IP". In questo caso impostare manualmente TCP/IP. (Si veda la voce  $(10.)$ 

## 0 **Impostazione TCP/IP**

**Impostare manualmente il TCP/IP.**

- **1 Selezionare "Disattivata" per il "Cliente DHCP", poi premere OENTER.**
- 

**2 Selezionare "TCP/IP", poi premere ENTER.**

**3 Inserire "Indirizzo IP" utilizzando** '**,**  $\nabla$ ,  $\blacktriangleright$  e  $\blacktriangleleft$ , poi premere  $\ominus$  **ENTER.** 

![](_page_54_Picture_315.jpeg)

- **4 Inserire "Masc. subnet" utilizzando**  $\blacktriangle, \blacktriangledown, \blacktriangleright$  e  $\blacktriangle,$  poi premere  $\ominus$  ENTER.
- **5** Inserire "Gateway" utilizzando **A**,  $\nabla$ ,  $\blacktriangleright$  e $\blacktriangleleft$ , poi premere  $\ominus$  **ENTER.**

#### **Funzioni del men u Pagina [42](#page-43-0)**

![](_page_54_Picture_316.jpeg)

## **Mota**

- ∑ Confermare il segmento di rete esistente (gruppo indirizzo IP) per evitare l'impostazione di un indirizzo IP che duplichi gli indirizzi IP di altre apparecchiature di rete o computer. Se "192.168.150.002" non è utilizzato nella rete avente un indirizzo IP di "192.168.150.XXX", non dovete cambiate l'indirizzo IP del proiettore.
- ∑ Per maggiori dettagli riguardo ciascuna impostazione, consultare il vostro amministratore di rete.

## <span id="page-55-0"></span>q **Conferma delle informazioni di rete per il proiettore**

**Potete confermare l'indirizzo MAC o il nome del proiettore.**

![](_page_55_Picture_181.jpeg)

## **Nota**

•Per informazioni su come cambiare il nome del proiettore, vedere la "GUIDA DI IMPOSTAZIONE" contenuta nel CD-ROM in dotazione.

## w **Ritorno alle impostazioni default**

**Questa funzione vi premette di inizializzare le impostazioni fatte nel proiettore.**

![](_page_55_Picture_8.jpeg)

Potete inizializzare le seguenti voci.

- Menu "Sinc.fine" Resoluz.
- Menu "Opzioni1" Timer lam. (dur) Chiusura sistema
- Menu "Lingua"

#### Funzioni del menu **Pagina** [42](#page-43-0)

![](_page_55_Figure_14.jpeg)

## **Selezione della lingua di visualizzazione sullo schermo**

**Il proiettore dispone di 11 lingue per la visualizzazione sullo schermo.**

# <span id="page-56-0"></span>**Manutenzione**

### **Pulizia del proiettore**

- Assicurarsi che il cavo di alimentazione sia scollegato prima di pulire il proiettore.
- L'involucro e il pannello operativo sono di plastica. Evitare di usare benzene o acquaragia, poiché queste sostanze possono danneggiare l'involucro.
- Non usare sostanze volatili, ad esempio spray insetticida sul proiettore.

Non fissare oggetti in gomma o plastica sul proiettore per un lungo periodo.

Gli effetti di certe sostanze sulla plastica può causare danni alla qualità o alla rifinitura del proiettore.

![](_page_56_Picture_7.jpeg)

- Rimuovere la sporcizia delicatamente con un panno morbido in flanella.
- Se risultasse difficile rimuovere la sporcizia, inumidire un panno con un detergente delicato diluito con acqua, strizzare il panno bene e poi strofinare il proiettore.

Dei detergenti per pulizia troppo forti potrebbero sbiadire, deformare, o danneggiare la copertura del proiettore. Assicurarsi di testarlo su una piccola, incospicua area del proiettore prima dell'uso.

### **Pulizia dell'obiettivo**

- Usare un soffiatore disponible in commercio oppure un fazzoletto di pulizia (per occhiali e obiettivi) per pulire l'obiettivo. Non usare nessun tipo di prodotti di pulizia liquidi, poiché possono rimuovere il rivestimento superficiale dell'obiettivo.
- Siccome la superficie dell'obiettivo si danneggia con grande facilità, assicurarsi di non graffiare o colpire l'obiettivo.

![](_page_56_Figure_14.jpeg)

### **Pulizia della valvola di scarico e di aspirazione**

■ Usare un aspirapolvere per rimuovere la polvere dalla valvola di scarico e la valvola di aspirazione.

![](_page_56_Figure_17.jpeg)

### **Informazioni**

- Se volete pulire le valvole dell'aria durante l'uso del proiettore, assicuratevi di premere **STANDBY/ON sul proiettore o STANDBY** sul telecomando e mettete il proiettore nel modo di attesa. Dopo che la ventola di raffreddamento si è fermata, staccare il cavo di alimentazione dalla presa AC e pulire le ventole.
- I filtri dell'aria devono essere puliti ogni 100 ore di utilizzo. Pulirli più spesso se il proiettore viene utilizzato in luoghi polverosi o in cui è consentito fumare.

# <span id="page-57-0"></span>**Sostituzione del filtro dell'aria**

- **• Il proiettore è dotato di filtri dell'aria che gli consentono di funzionare in modo ottimale.**
- **• Rivolgersi al centro di servizio o al rivenditore autorizzato Sharp più vicino per richiedere la sostituzione del filtro (PFILDA022WJKZ) se non è più possibile pulirlo.**

## **Sostituzione del filtro dell'aria**

- **1 Premere STANDBY/ON sul proiettore oppure (3) STANDBY sul telecomando per portare il proiettore in modo Standby.**
	- •Attendere l'arresto della ventola di raffreddamento.

## **2 Scollegare il cavo di alimentazione.**

- •Scollegare il cavo di alimentazione dalla presa CA.
- **3 Rimuovere il coperchio del filtro.** • Capovolgere il proiettore. Abbassare il manico per il trasporto (1), afferrare la linguetta (2) e far scorrere il coperchio del filtro  $(3)$ .

### **4 Rimuovere il filtro dell'aria.**

•Prendere il filtro dell'aria con le dita ed estrarlo.

![](_page_57_Figure_11.jpeg)

![](_page_58_Picture_0.jpeg)

![](_page_58_Picture_1.jpeg)

• Assicurarsi che il coperchio del filtro sia installato saldamente. In caso contrario l'unità non si accenderà.

![](_page_58_Picture_4.jpeg)

# <span id="page-59-0"></span>**Indicatori manutenzione**

- Le spie di avvertimento sul proiettore indicano problemi all'interno dello stesso.
- **Se si verifica un problema, si illumina di rosso l'indicatore avvertimento temperatura o quello lampada e il proiettore passa nel modo di attesa. Una volta che il proiettore si trova nel modo di attesa, seguire le procedure qui sotto.**

![](_page_59_Figure_3.jpeg)

### **Sull'indicatore avvertimento temperatura**

## TEMPERATURA

Se la temperatura all'interno del proiettore aumenta, a causa del blocco delle ventole dell'aria o della posizione delle impostazioni, "TEMPERATURA "si illumina nell'angolo inferiore sinistro dell'immagine. Se la temperatura dovesse continuare a salire, la lampada si spegnerà e l'indicatore avvertimento temperatura lampeggia, il ventilatore di raffreddamento funzionerà per altri 90 secondi e poi il proiettore si troverà nel modo di attesa. Dopo la visualizzazione dell'indicazione "**TENPERATURA**", dovete effettuare le seguenti misure alla pagina **[59](#page-60-0)**.

### **Sull'indicatore lampada**

Sost.lampada.

■Quando durata della lampada scende intorne al 5% o meno, "<sup>1</sup> (giallo) e sullo schermo viene visualizata la scritta "Sost. Lampada". Quando la percentuale arriva a 0%, si trasforma in " " (rosso), la lampada si spegne automaticamente e il proiettore entra nel modo Attesa. A questo punto i'indicatore lampada diventa rosso.

■**Se cercate di accendere il proiettore una quarta volta senza sostituire la lampada, il proiettore rimarrà spento.**

<span id="page-60-0"></span>![](_page_60_Picture_415.jpeg)

### **Informazioni**

- Se si illumina l'indicatore avvertimento temperatura e il proiettore passa nel modo di attesa, assicurarsi che le valvole dell'aria non siano ostruite (vedere pagina **[8](#page-9-0)**), quindi provare a riaccendere l'unità. Prima di collegare il cavo di alimentazione e riaccendere l'unità, attendere il completo raffreddamento del proiettore (almeno 10 minuti).
- Se per alcuni minuti il proiettore si spegne a causa di un'interruzione di corrente o per altri motivi mentre è in funzionamento e si riaccende subito dopo, l'indicatore lampada diventa rosso e la lampada potrebbe non essere accesa. In questo caso, scollegare il cavo di alimentazione dall a presa a muro CA, collegare di nuovo il cavo di alimentazione e riaccendere il proiettore.
- La ventola di raffreddamento mantiene costante la temperatura interna del proiettore e questa funzione viene controllata automaticamente. Il rumore della ventola di raffreddamento potrebbe cambiare durante il funzionamento a seguito dei cambiamenti di velocità della ventola e ciò non indica un malfunzionamento.

# <span id="page-61-0"></span>**Informazioni sulla lampada**

## **Lampada**

- **Si raccomanda di sostituire l'unità lampada (opzionale: AN-C430LP) quando la durata rimanente è scesa intorno al 5% o meno o quando si nota un significativo deterioramento della qualità dell'immagine e del colore. È possibile verificare la durata della lampada (percentuale) con la visualizzazione su schermo (vedere pagina [47\)](#page-48-0).**
- Acquistare un'unità lampada di sostituzione di tipo AN-C430LP presso il centro assistenza o il **rivenditore autorizzato Sharp più vicino.**

#### **NOTA IMPORTANTE PER I CITTADINI DEGLI STATI UNITI:**

La lampada fornita in dotazione con questo proiettore è coperta da una garanzia limitata di 90 giorni. I servizi di assistenza per il proiettore coperti dalla garanzia, compresa la sostituzione della lampada, devono essere eseguiti da un centro di servizio o un rivenditore autorizzato Sharp. Per informazioni sui centri assistenza o i rivenditori autorizzati Sharp, contattare il numero verde: 1-888-GO-SHARP (1-888- 467-4277). SOLO STATI UNITI

## **Precauzioni relative alla lampada**

- Questo proiettore utilizza una lampada al mercurio pressurizzata. Un suono acuto potrebbe indicare **un guasto della lampada. Un guasto della lampada potrebbe essere attribuito a diverse cause, quali: shock eccessivo, raffreddamento inadeguato, graffi sulla superficie o deterioramento della lampada a seguito di una dimenticanza in relazione al tempo di utilizzo della stessa. L'intervallo di tempo fino al guasto dipende molto dalla singola lampada e/o dalle condizioni e dalla**
- **frequenza di utilizzo. È importante notare che il guasto produce frequentemente la rottura del bulbo.** ■ Quando l'indicatore di sostituzione della lampada e l'icona di visualizzazione sui schermo si **illuminano, si raccomanda di sostituire immediatamente la lampada con una lampada nuova, anche se sembra funzionare normalmente.**
- Se la lampada si rompe, i frammenti di vetro potrebbero riversarsi all'interno del vano della lampada **o il gas contenuto nella lampada potrebbe spargersi nella stanza dall'apertura di emissione dell'aria. Poiché il gas contenuto in questa lampada contiene mercurio, arieggiare adeguatamente la stanza se la lampada si rompe ed evitare l'esposizione al gas. In caso di esposizione al gas, consultare immediatamente un medico.**
- **In caso di rottura della lampada, è possibile che i frammenti di vetro si spargano all'interno del proiettore. In questo caso, si raccomanda di rivolgersi al centro di servizio o al rivenditore autorizzato Sharp più vicino in modo da assicurare un corretto funzionamento del proiettore.**

## **Sostituzione della lampada**

## **Attenzione**

- Non rimuovere l'unità lampada dal proiettore immediatamente dopo l'uso. La lampada è, infatti, normalmente molto calda e potrebbe provocare ustioni o danni.
- Aspettate almeno nun'ora dopo aver scollegato il cavo di alimentazione per lasciare raffreddare la superficie dell'unità lampada prima di rimuovere l'unità lampada.
- Cambiare con cura la lampada attenendosi alle istruzioni riportate in questa sezione oppure richiedere **la sostituzione della lampada presso il centro di servizio o il rivenditore autorizzato Sharp più vicino.\***
- \* Se, dopo la sostituzione, la nuova lampada non si accende, portare il proiettore a riparare presso il centro di servizio o il rivenditore autorizzato Sharp più vicino.

## <span id="page-62-0"></span>**Rimozione ed installazione dell'unità lampada**

### **Attenzione!**

• Non rimuovere l'unità lampada dal proiettore immediatamente dopo l'uso. La lampada è molto calda e può causare ustioni o lesioni alle persone.

### **Informazioni**

- Non toccare la superficie di vetro dell'unità della lampada o l'interno del proiettore.
- •Per evitare di farvi male o di causare danni alla lampada, assicurarsi di seguire attentamente i passi qui sotto.
- •Ad eccezione di quelle dell'unità lampada e del relativo coperchio, evitare di allentare le altre viti.
- **1 Premere STANDBY/ON sul proiettore o ©STANDBY sul telecomando per mettere il proiettore nel modo di attesa.**
	- Attendere fino a quando la ventola di raffreddamento non si ferma.

### **2 Scollegare il cavo di alimentazione.**

- Scollegare il cavo di alimentazione dalla presa CA.
- Lasciare la lampada fino a quando si è raffreddata completamente (1 ora circa).

### **3 Rimuovere il coperchio dell'unità lampada.**

• Allentare la vite di servizio dell'utente  $(1)$  che fissa il coperchio dell'unità lampada. Far scivolare verso il basso (2) il coperchio dell'unità lampada e rimuoverlo  $(3)$ .

## **4 Rimuovere l'unità lampada.**

• Allentare le viti di fissaggio dall'unità lampada. Reggere l'unità lampada e tirarla nella direzione indicata dalla freccia. A questo punto mantenere l'unità lampada in posizione orizzontale e non inclinarla.

![](_page_62_Picture_16.jpeg)

![](_page_62_Picture_17.jpeg)

## <span id="page-63-0"></span>**Informazioni sulla lampada**

![](_page_63_Picture_1.jpeg)

## **5 Inserire la nuova unità lampada.**

• Premere l'unità lampada fermamente nello scomparto dell'unità lampada. Serrare le viti di fissaggio.

![](_page_63_Picture_4.jpeg)

![](_page_63_Figure_5.jpeg)

• Allineare il coperchio dell'unità lampada e farlo scorrere per chiudere. Quindi stringere la vite di servizio per assicurare il coperchio dell'unità lampada.

### **Informazioni**

•Se l'unità lampada e il relativo coperchio non sono installati correttamente, anche se il cavo di alimentazione è collegato non sarà possibile accendere il proiettore.

## **Ripristino del timer della lampada**

**Azzerare il timer della lampada dopo la sostituzione della lampada.**

### **Informazioni**

- Assicurarsi di ripristinare il timer della lampada solo alla sostituzione della lampada. Se si azzera il timer della lampada continuando ad usare la stessa lampada, quest'ultima si può danneggiare o scoppiare.
- •È altresì possibile azzerare il timer della lampada tramite la LAN. (Per i dettagli fare riferimento alla "GUIDA DI IMPOSTAZIONE" contenuta nel CD-ROM in dotazione.)

### **1 Collegare il cavo di alimentazione.**

• Collegare il cavo di alimentazione nella presa CA del proiettore.

## **2 Azzerare il timer della lampada.**

- Tenendo premuti  $\nabla$ ,  $\mathbb{F}$  ENTER e  $\blacksquare$  MENU nel proiettore contemporaneamente, premere STANDBY/ON nel proiettore.
- Appare l'indicazione "LAMP 0000H" sul display, indicando così che è stato azzerato il timer della lampada.

![](_page_63_Figure_19.jpeg)

![](_page_63_Figure_20.jpeg)

![](_page_63_Figure_21.jpeg)

# <span id="page-64-0"></span>**Scheda di compatibilità del computer**

La tabella sottostante elenca i codici di segnale compatibili con il proiettore. Quando le immagini sono distorte oppure non possono essere riprodotte, regolare il segnale di uscita del computer facendo sempre riferimento alla tabella sottostante.

#### **Computer**

- ∑ Supporto a segnale multiplo Frequenza orizzontale: 15–70 kHz Frequenza verticale: 43–85 Hz Orologio pixel: 12–108 MHz Segnale di sinc.: compatibile con livello TTL
- ∑ Compatibile con il segnale di sicnronizzazione sul verde
- ∑ Compatibile con SXGA+ e SXGA in compressione intelligente
- ∑ Tecnologia di compressione intelligente e sistema di espansione

**La seguente, è una lista di modi conformi alla VESA. Nonostante ciò, questo proiettore supporta altri segnali che non appartengono agli standard VESA.**

![](_page_64_Picture_702.jpeg)

## **Nota**

**DTV**

- ∑ Questo proiettore potrebbe non essere in grado di far apparire delle immagini dal computer notebook nel modo simultaneo (CRT/LCD). In questo caso, spegnere il display LCD sul computer notebook e fate uscire i dati del display nel modo "solamente CRT". Dettagli su come cambiare i modi del display possono essere trovati nel manual d'uso del vostro computer notebook.
- ∑ Quando questo proiettore riceve segnali dal formato 640 ¥ 350 VESA VGA , "640 ¥ 400" apparirà sullo schermo.
- ∑ Durante la proiezione del segnale RGB di interlacciamento tramite COMPUTER/COMPONENT 1, 2 o DVI-D con "Tipo segnale" impostato su "Autom." o "RGB", è possibile che l'immagine non venga proiettata nella maniera desiderata. In questo caso, utilizzare la presa Video o S-Video.

![](_page_64_Picture_703.jpeg)

# <span id="page-65-0"></span>**Localizzazione dei guasti**

![](_page_65_Picture_280.jpeg)

<span id="page-66-0"></span>![](_page_66_Picture_295.jpeg)

Al proiettore è dotata di un microprocessore, le cui prestazioni potrebbero venire compromesse dall'utilizzo inappropriato o da interferenze. In tal caso, scollegare al proiettore e collegarla nuovamente dopo più di 5 minuti.

<span id="page-67-0"></span>**Per l'assistenza SHARP**

**Se sorgono dei dubbi durante l'impostazione o l'utilizzo di questo proiettore, fate prima riferimento alla sezione "Localizzazione dei guasti" alle pagine [64](#page-65-0) e [65.](#page-66-0) Se questo manuale di istruzioni non basta per risolvere il problema, rivolgetevi al Reparto di servizio del vostro rivenditore autorizzato della SHARP elencato di seguito.**

![](_page_67_Picture_301.jpeg)

# <span id="page-68-0"></span>**Specifiche**

![](_page_68_Picture_392.jpeg)

Per facilitare una politica di miglioramenti continui, la SHARP si riserva il diritto di cambiare il disegno e le caratteristiche per perfezionamenti senza preavviso. Le caratteristiche di prestazioni numericamente indicate sono valori nominali delle unità di produzione. Possono tuttaria verificarsi variazioni di valori rispetto ai suddetti nelle unità individuali.

# <span id="page-69-0"></span>**Indice analitico**

![](_page_69_Picture_9.jpeg)

![](_page_69_Picture_10.jpeg)

![](_page_70_Picture_0.jpeg)

SHARP CORPORATION